# WiFi 8-Channel Wireless Thermo-Hygrometer User Manual

# **Table of Contents**

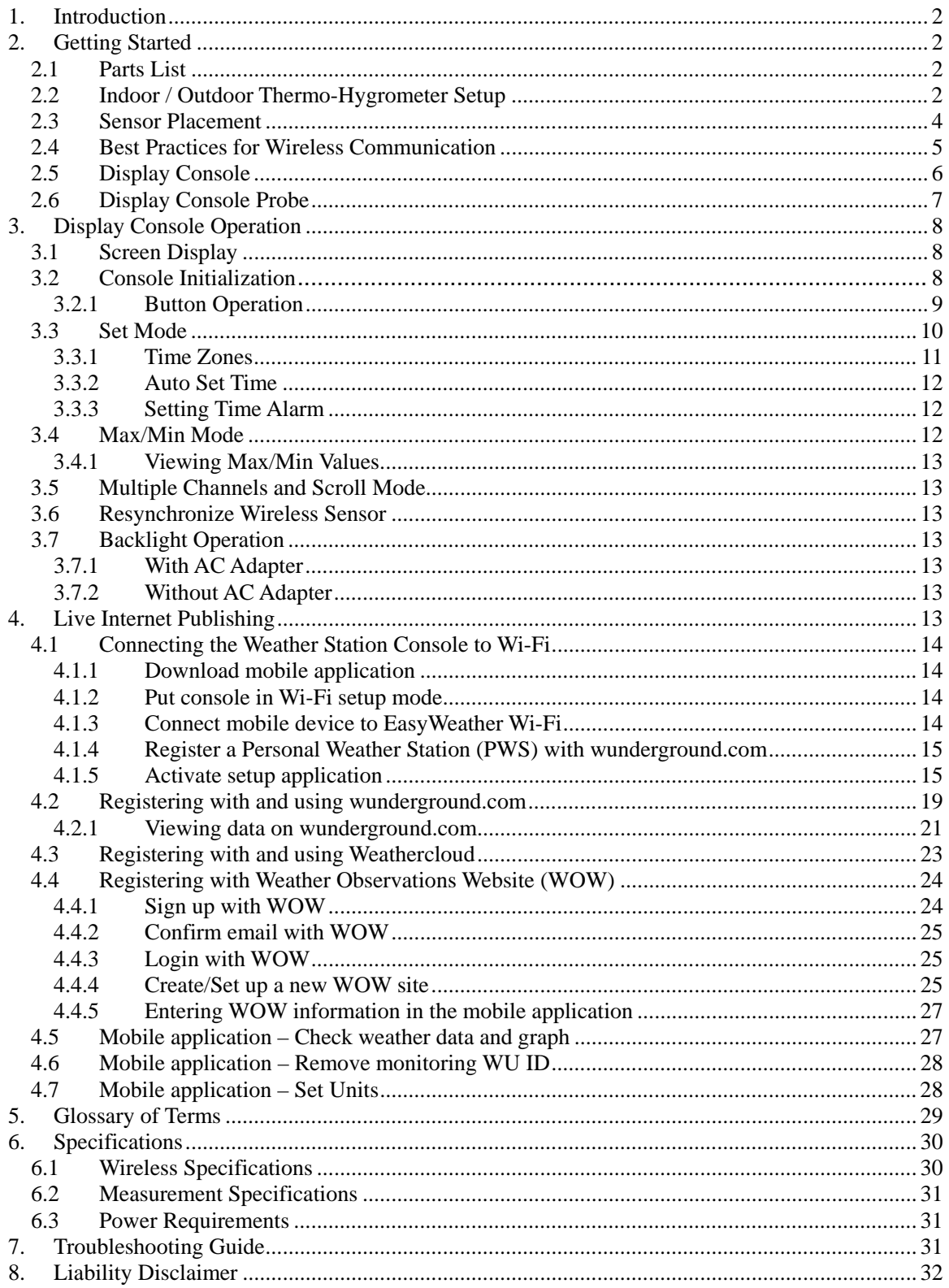

# <span id="page-1-0"></span>**1. Introduction**

Thank you for your purchase of the WiFi Wireless Thermo-Hygrometer. The following user guide provides step by step instructions for installation, operation and troubleshooting.

## **2. Getting Started**

TheWiFi Wireless Thermo-Hygrometer consists of an indoor display console (receiver + WiFi transmitter) and an indoor / outdoor thermo-hygrometer.

### **2.1 Parts List**

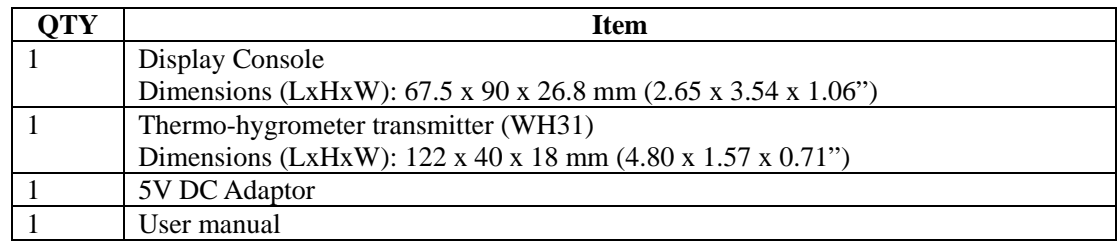

## **2.2 Indoor / Outdoor Thermo‐Hygrometer Setup**

Note: Do not use rechargeable batteries. We recommend fresh alkaline batteries for outdoor temperature ranges between -20 °C and 60 °C and fresh lithium batteries for outdoor temperature ranges between -40 °C and 60 °C.

1. Remove the battery door on the back of the transmitter(s) by sliding down the battery door, as shown in [Figure 1](#page-2-0) .

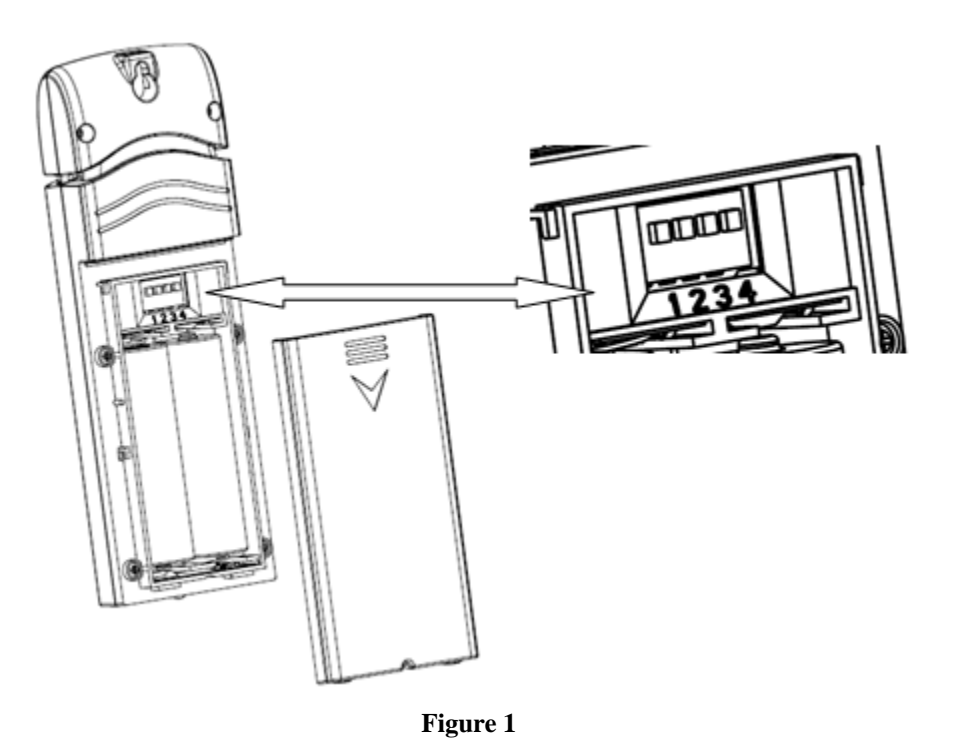

- <span id="page-2-0"></span>2. **BEFORE** inserting the batteries, locate the dip switches on the inside cover of the lid of the transmitter.
- 3. **Channel Number:** This device supports up to eight transmitters, and includes three transmitters. To set each channel number (the default is Channel 1), change Dip Switches 1, 2 and 3, as referenced in [Figure 2.](#page-3-1)
- 4. **Temperature Units of Measure:** To change the transmitter display units of measure (°F vs. °C), change Dip Switch 4, as referenced in [Figure 2.](#page-3-1)

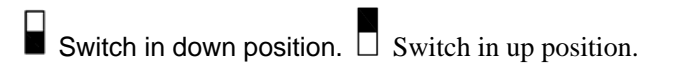

<span id="page-3-0"></span>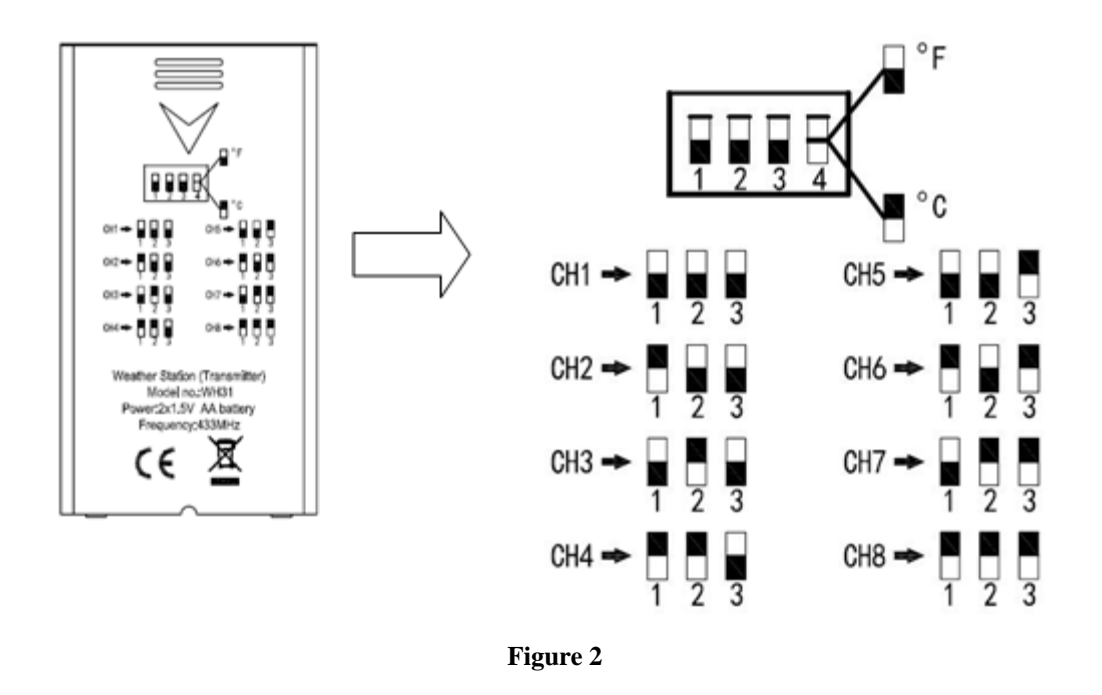

- <span id="page-3-1"></span>5. Insert two AA batteries.
- 6. Verify the correct channel number (CH) and temperature units of measure ( $\degree$ F vs.  $\degree$ C) are on the display, as shown in [Figure 3.](#page-3-2)

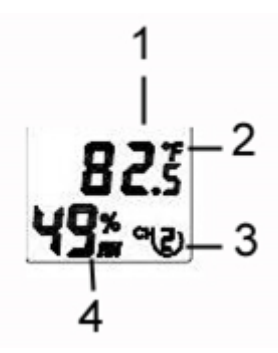

**Figure 3** 

- (1) temperature
- (2) temperature units (°F vs. °C)
- (3) channel number
- (4) relative humidity
- <span id="page-3-2"></span>7. Close the battery door.
- 8. Repeat for the additional remote transmitters, verifying each remote is on a different channel.

### **2.3 Sensor Placement**

It is recommended you mount the remote sensor outside on a north facing wall, in a shaded area, at a height at or above the receiver. If a north facing wall is not possible, choose a shaded area, under an eve.

Direct sunlight and radiant heat sources will result in inaccurate temperature readings. Although the sensor is weatherproof, it is best to mount in a well-protected area, such as an eve.

- <span id="page-4-0"></span>1. Use a screw or nail to affix the remote sensor to the wall, as shown in [Figure 4.](#page-4-1)
- 2. Hang the remote sensor up on string or zip tie, as shown in [Figure 5.](#page-4-1)

**Note:** Make sure the sensor is mounted vertically and not lying down on a flat surface. This will insure optimum reception. Wireless signals are impacted by distance, interference (other weather stations, wireless phones, wireless routers, TVs and computer monitors), and transmission barriers, such as walls. In general, wireless signals will not penetrate solid metal and earth (down a hill, for example).

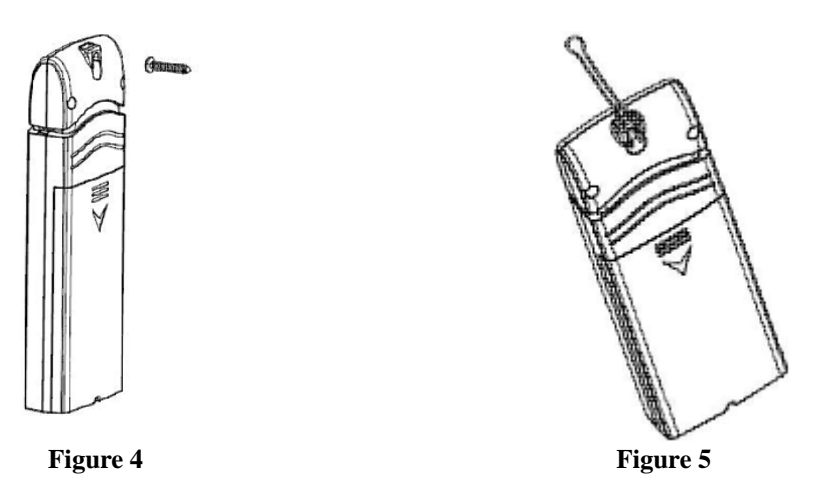

### <span id="page-4-1"></span>**2.4 Best Practices for Wireless Communication**

Wireless communication is susceptible to interference, distance, walls and metal barriers. We recommend the following best practices for trouble free wireless communication.

- 1. **Electro-Magnetic Interference (EMI)**. Keep the console several feet away from computer monitors and TVs.
- 2. **Radio Frequency Interference (RFI).** If you have other 915 MHz devices and communication is intermittent, try turning off these other devices for troubleshooting purposes. You may need to relocate the transmitters or receivers to avoid intermittent communication.
- 3. **Line of Sight Rating.** This device is rated at 300 feet line of sight (no interference, barriers or walls) but typically you will get 100 feet maximum under most real-world installations, which include passing through barriers or walls.
- 4. **Metal Barriers.** Radio frequency will not pass through metal barriers such as aluminum siding. If you have metal siding, align the remote and console through a window to get a clear line of sight.

<span id="page-5-0"></span>The following is a table of reception loss vs. the transmission medium. Each "wall" or obstruction decreases the transmission range by the factor shown below.

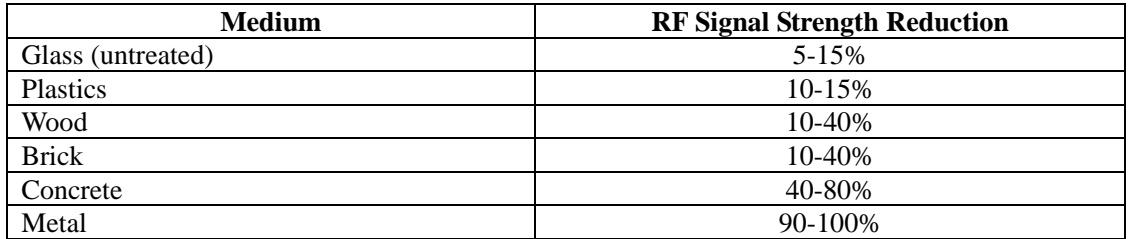

### **2.5 Display Console**

- (1) Connect the display console power jack to AC power adapter with the included power adapter, as shown in [Figure 6a](#page-6-1).
- (2) Remove the battery door on the back of the console, and insert 2xAAA batteries per [Figure](#page-6-1)  [6](#page-6-1)b.
- (3) Wait several minutes for the remote sensor(s) to synchronize with the display console. Make sure the remote sensor is powered up and about 5 to 10 feet away while waiting for synchronization. The remote search icon  $\boxed{\text{OUTDOOR}}$  will be present while searching.

If you have more than one sensor, the channel number will displayed next to the remote search icon.

**Do not touch any buttons** until the remote sensor(s) report in, otherwise the remote sensor search mode will be terminated and the search icon will turn off. When the remote sensor has been received, the console will automatically switch to the normal mode, and all further settings can be performed.

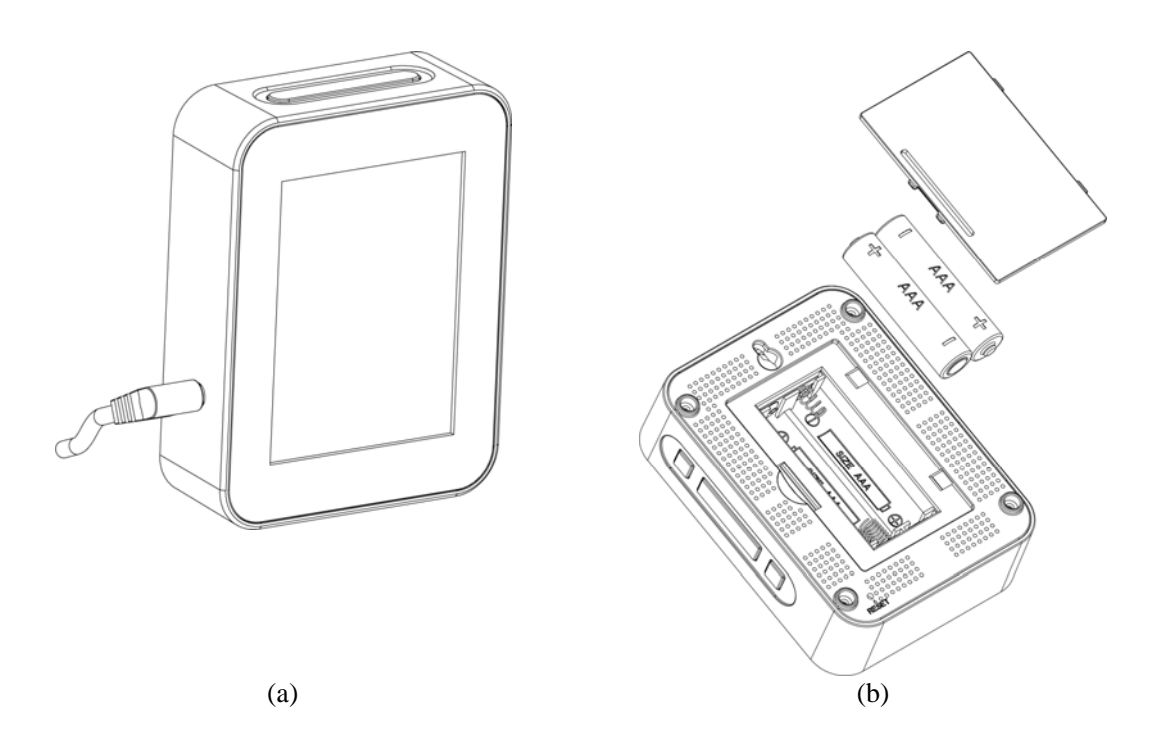

#### **Figure 6**

## <span id="page-6-0"></span>**2.6 Display Console Probe**

<span id="page-6-1"></span>The display console includes a 90 cm (about 3 feet) dry probe to accurately measure air temperature, since the console generates heat. The probe should not be touching any surface to accurately measure air temperature.

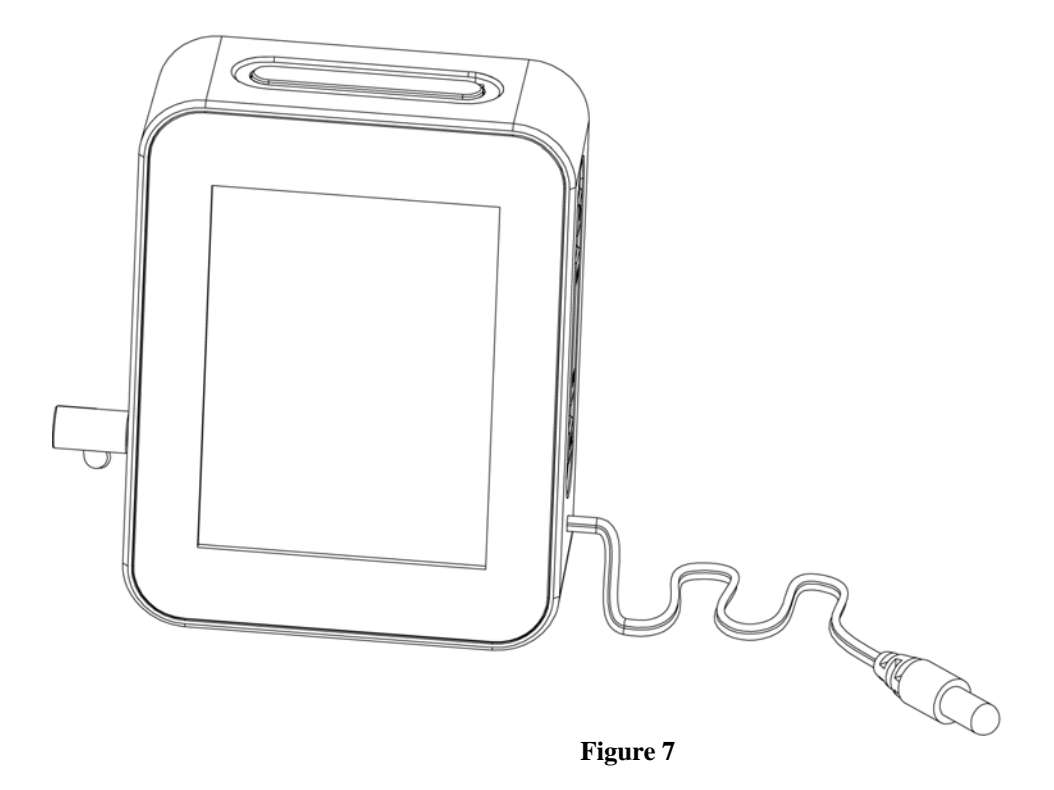

# <span id="page-7-0"></span>**3. Display Console Operation**

## **3.1 Screen Display**

The display console home screen layout is shown in [Figure 8.](#page-7-1)

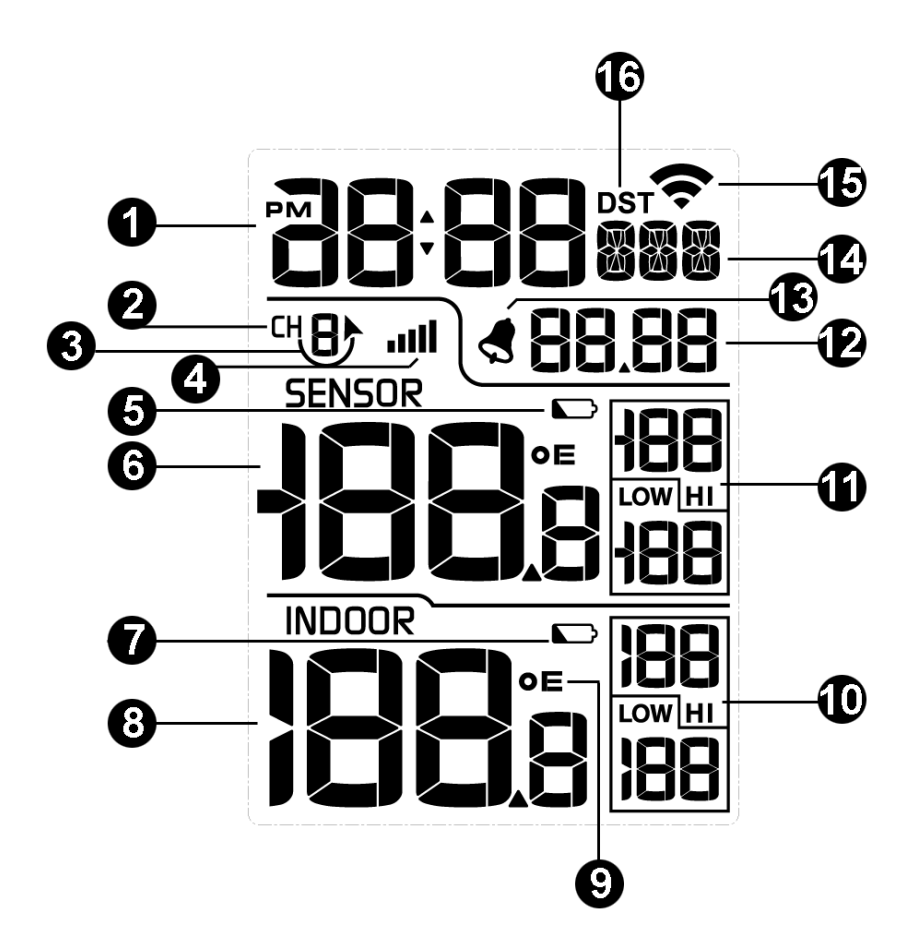

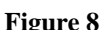

<span id="page-7-1"></span>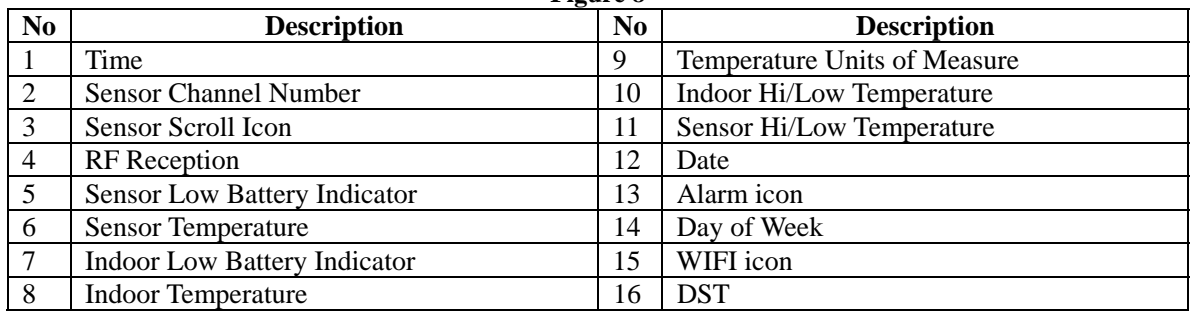

## **3.2 Console Initialization**

After the console is connected to AC power, the console will display the software version number two seconds after power up, as shown in [Figure 9.](#page-8-1)

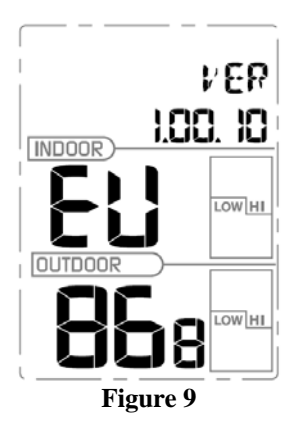

<span id="page-8-1"></span><span id="page-8-0"></span>The console will display all of the LCD segments for three seconds after power up as shown in [Figure](#page-8-2)  [10,](#page-8-2) the indoor conditions will immediately update, and the remote sensors array will register within a few minutes.

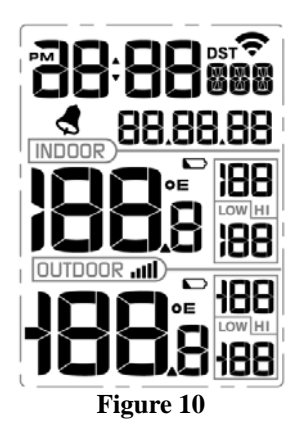

### **3.2.1 Button Operation**

<span id="page-8-2"></span>The operation buttons are on the side and top of the console, as shown in [Figure 11:](#page-8-3)

- (a) ALARM, -/Reset-MIN, +/Reset-MAX, SET/CH
	- (b) LIGHT / SNOOZE

<span id="page-8-3"></span>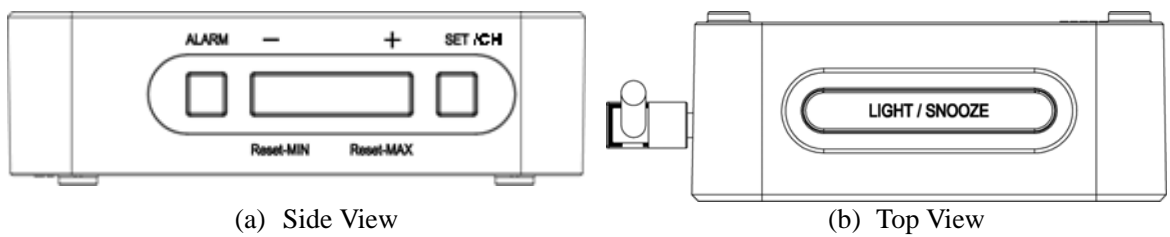

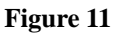

<span id="page-9-0"></span>The console has 5 buttons at the bottom for easy operation:

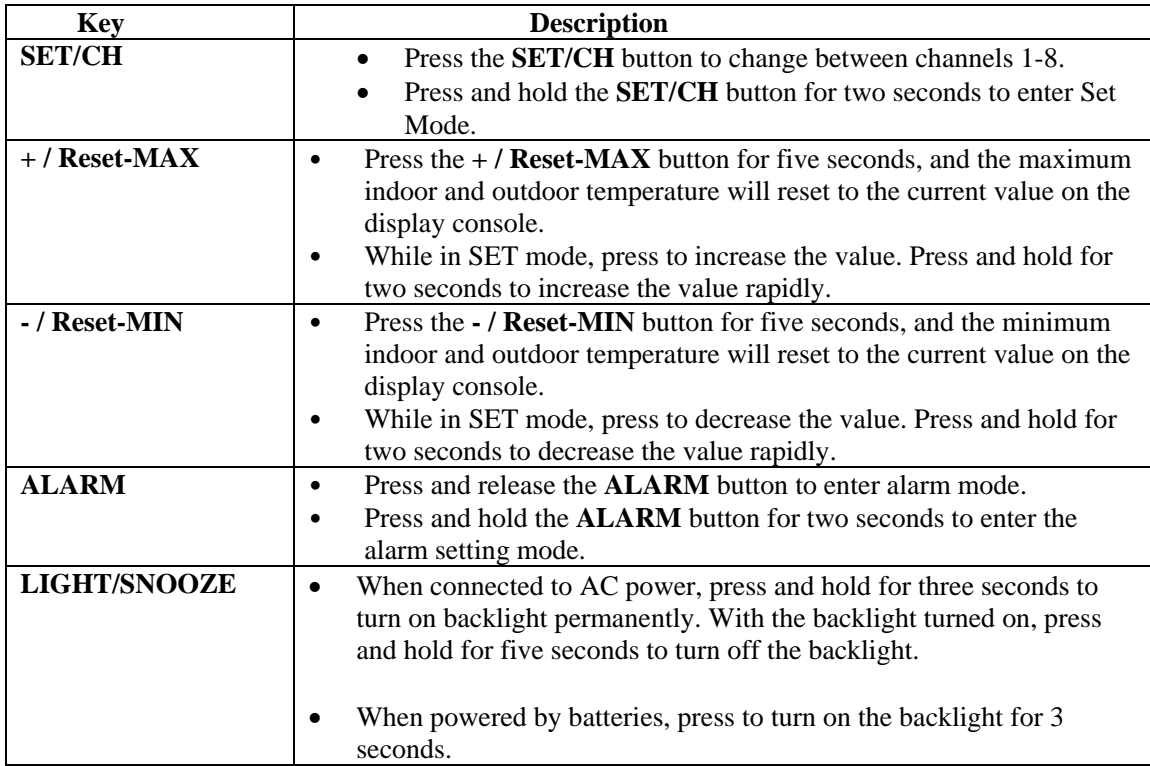

## **3.3 Set Mode**

Press and hold the **SET/CH** button for two seconds to enter the SET Mode. To proceed to the next setting, press (do not hold) the **SET/CH** button.

To exit the SET mode at any time, press the **LIGHT / SNOOZE** button.

[Figure 12](#page-10-1) summarizes the set mode sequence and commands.

<span id="page-10-0"></span>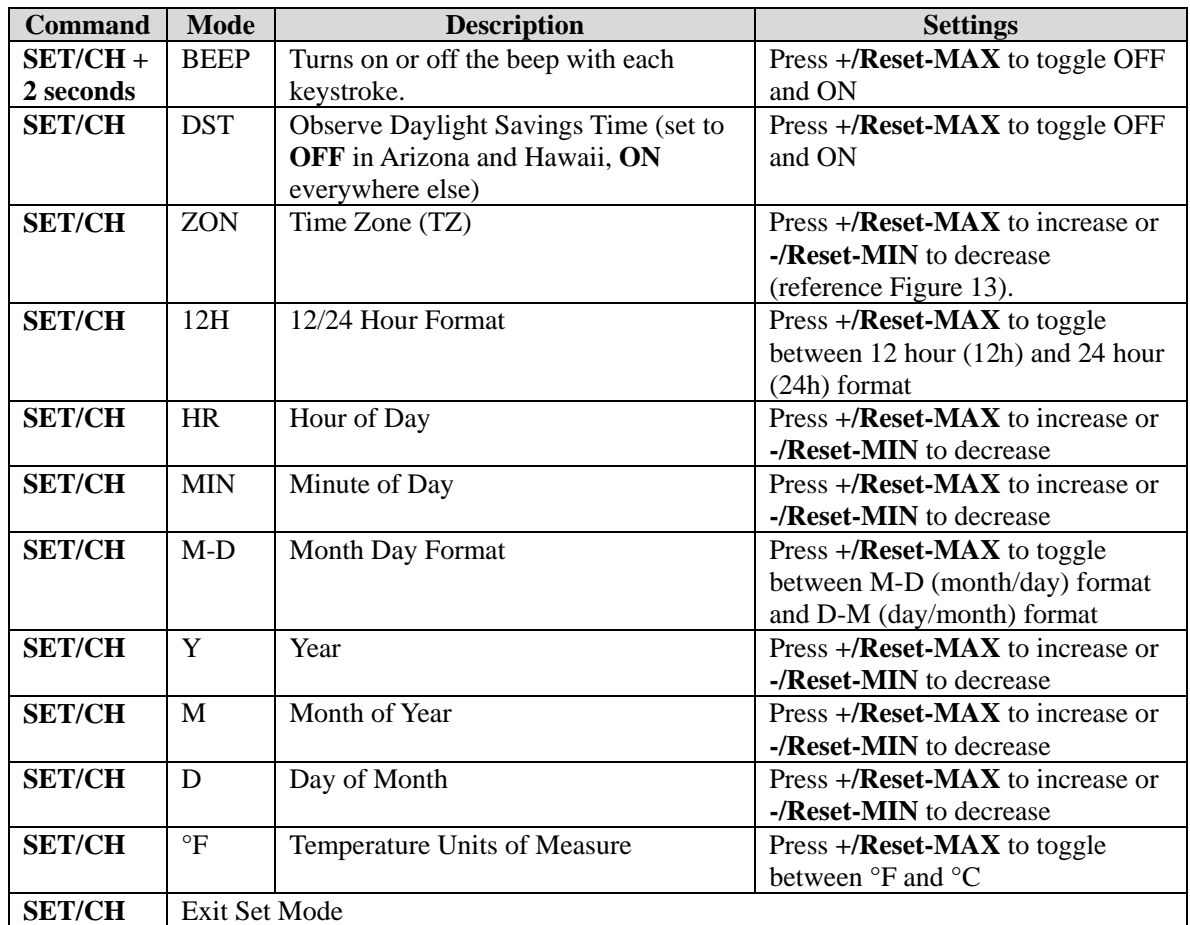

<span id="page-10-1"></span>**SET/CH + 2 seconds means press and hold the SET/CH button for two seconds. SET/CH means press the SET/CH button.** 

#### **Figure 12**

### **3.3.1 Time Zones**

The following table summarizes time zones around the world.

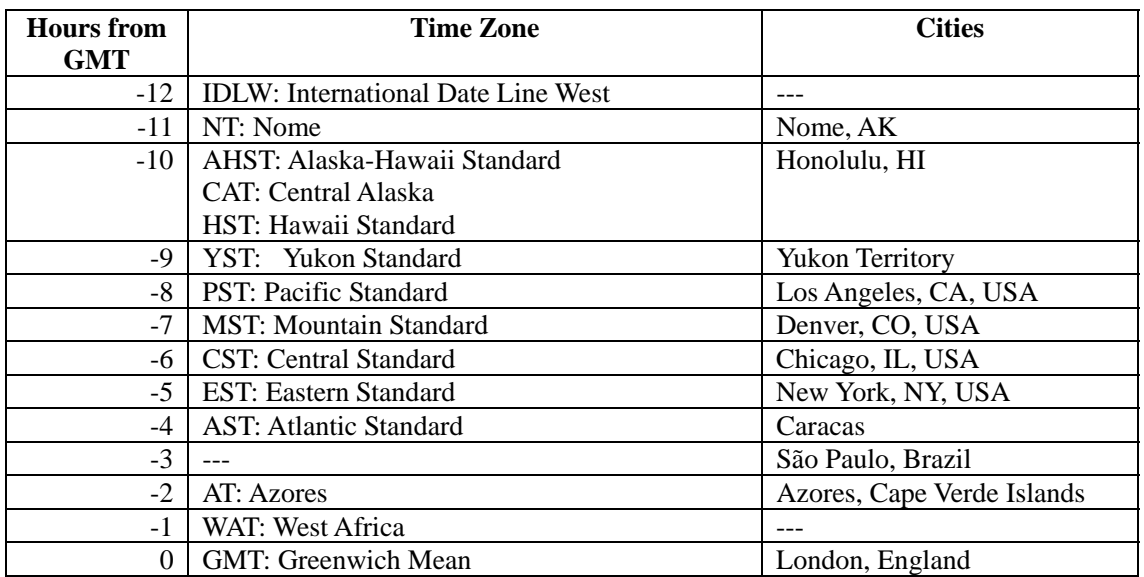

<span id="page-11-0"></span>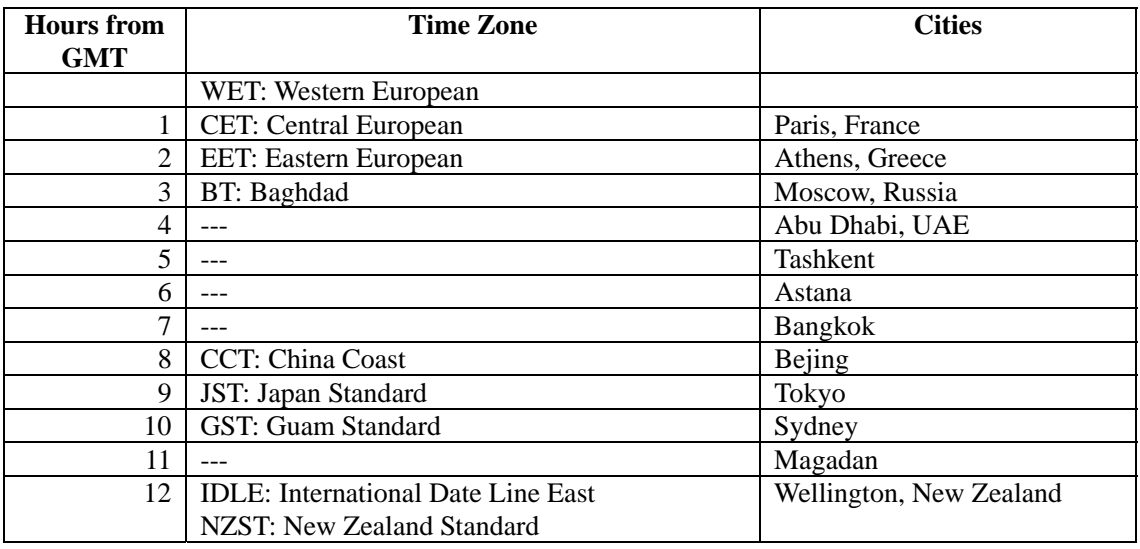

#### **Figure 13**

#### **3.3.2 Auto Set Time**

<span id="page-11-1"></span>When the console is connected to WiFi and the Internet, the time will automatically set.

#### **3.3.3 Setting Time Alarm**

To view the alarm time, press the **ALARM** button.

Press and hold the **ALARM** button for two seconds to enter the ALARM Set Mode. To save and proceed to the next alarm setting, press (do not hold) the **SET/CH** button.

To exit the alarm mode at any time, press the **LIGHT / SNOOZE** button.

The time alarm will sound for 120 seconds, and can be disabled by pressing the **LIGHT / SNOOZE** button.

[Figure 14](#page-11-2) summarizes the alarm mode sequence and commands.

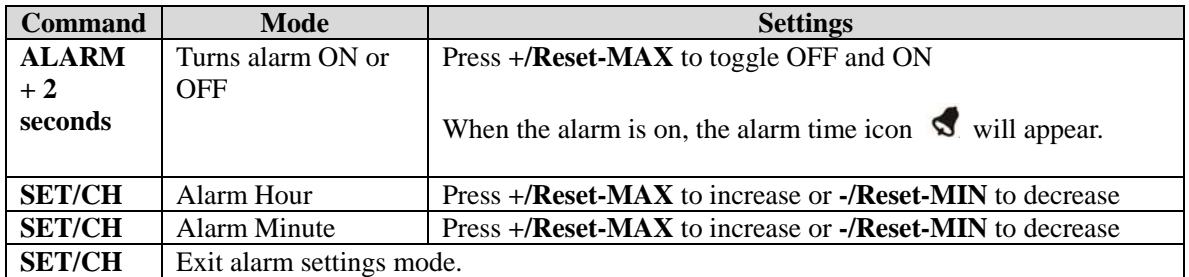

<span id="page-11-2"></span>**ALARM + 2 seconds means press and hold the ALARM button for two seconds. SET/CH means press the SET/CH button.** 

**Figure 14** 

## **3.4 Max/Min Mode**

The minimum and maximum temperature values are displayed on the console for the past 24 hours.

### **3.4.1 Viewing Max/Min Values**

<span id="page-12-0"></span>Press the  $+$  / **Reset-MAX** button for five seconds, and the maximum indoor and outdoor temperature will reset to the current value on the display console.

Press the **- / Reset-MIN** button for five seconds, and the minimum indoor and outdoor temperature will reset to the current value on the display console.

## **3.5 Multiple Channels and Scroll Mode**

If you have multiple wireless sensors, while in normal mode, press the **SET/CH** button to the different channels. Temperature, humidity, and MAX/MIN records will be displayed for each channel.

To scroll automatically, press the **SET/CH** button again, and the scroll icon will be displayed next to the channel number, and will scroll every 5 seconds.

## **3.6 Resynchronize Wireless Sensor**

<span id="page-12-1"></span>Press and hold the **+/Reset-MAX** and **-/Reset-MIN** buttons at the same time for five seconds, and the display will search for a new transmitter for three minutes. Dashes will be displayed in the outdoor temperature field.

Alternately, you can power down and up the console by removing AC power and batteries.

## **3.7 Backlight Operation**

### **3.7.1 With AC Adapter**

The backlight can only be continuously on when the AC adapter is permanently on. When the AC adapter is disconnected, the backlight can be temporarily turned on.

Press the **LIGHT SNOOZE** button to adjust the brightness between High, Low and Off.

### **3.7.2 Without AC Adapter**

To reduce power consumption, the console will sleep on battery power only, and will not send data to the Internet.

To temporarily turn on the back light for 15 seconds, press the **LIGHT SNOOZE** button.

# **4. Live Internet Publishing**

The WS-0265 sends data to three free hosting services:

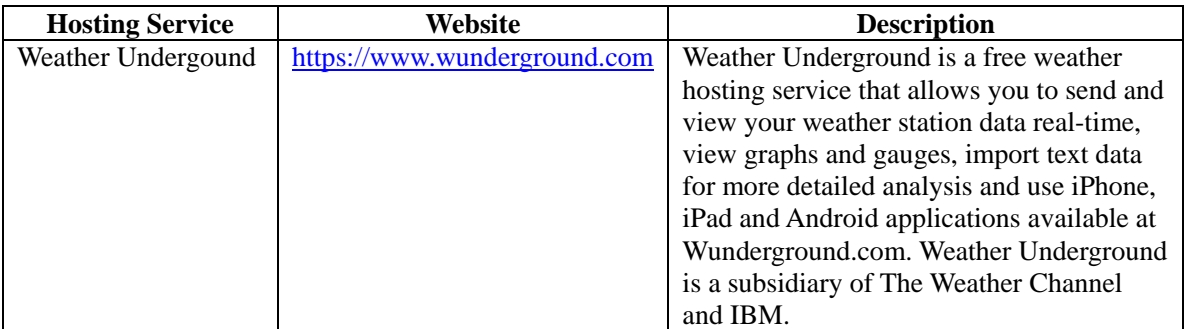

<span id="page-13-0"></span>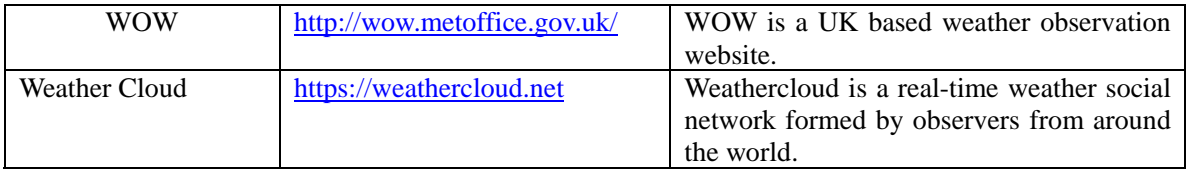

The WS-0265 weather station sends data to the Internet using your WiFi connection.

## **4.1 Connecting the Weather Station Console to Wi‐Fi**

To send weather data to these services you must connect your console to the internet via Wi-Fi. The console can only operate using Wi-Fi when the external power adapter is connected and plugged in!

Note: If you are testing the setup with the outdoor sensor package nearby and indoor, you may want to consider connecting to Wi-Fi, but not yet configuring any of the weather services. The reason is that while indoor the temperatures and humidity recorded by the outdoor sensor, and as reported to the weather service(s) will reflect indoor conditions, and not outdoor conditions. Therefore, they will be incorrect. Furthermore, the rainfall bucket may be tripped during handling, causing rain to register while it may not actually have been raining. One way to prevent this is to follow all instructions, except to use an incorrect password, on purpose! Then, after final outdoor installation, come back and change the password after clearing console history. That will start uploading to the services with a clean slate.

### **4.1.1 Download mobile application**

Wi-Fi configuration is done using your mobile device, either iOS or Android. Start by downloading the "WS View" application from the Apple App Store or Google Play store, as appropriate for your device.

### **4.1.2 Put console in Wi‐Fi setup mode**

Plug in the external power adapter and connect to the console if you have not already done so. Next, press and hold the GRAPH and MENU buttons simultaneously for five seconds. The Wi-Fi icon ( $\hat{\mathcal{F}}$ ) in the top-right of the display will start flashing to indicate the console is waiting for Wi-Fi configuration. The console will now have activated a Wi-Fi network named starting with "EasyWeather Wi-Fi" and you will connect to it with your mobile device.

### **4.1.3 Connect mobile device to EasyWeather Wi‐Fi**

Using your phone's Wi-Fi setup capabilities (WLAN setup for Android, Wi-Fi for iOS devices), connect your phone to the EasyWeather network now advertised by the console.

### **For Android users:**

<span id="page-14-0"></span>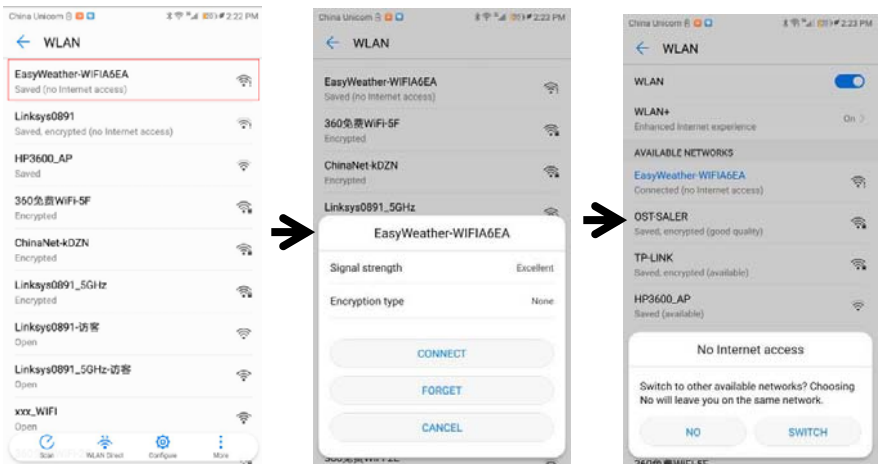

Answer "NO" to the "No Internet access" message!

#### **For iOS users:**

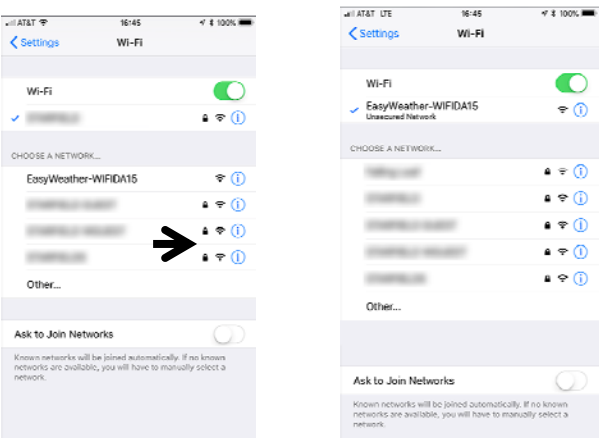

Look for the network named "EasyWeather-WIFI" followed by four characters. Tap on it to connect to that network. You will see a warning "Unsecured Network" under the name of the "EasyWeather-WIFI" network. This is normal and can be ignored.

### **4.1.4 Register a Personal Weather Station (PWS) with wunderground.com**

If you are planning to use wunderground.com you must have an account and register a (new) personal weather station. You may do so on the wunderground.com web site, or you can do this from within the mobile app. Take note of the PWS identifier (ID) and the password that will be generated for you.

### **4.1.5 Activate setup application**

Now activate the application you have downloaded on your mobile device. The following instructions will generally show screen shots for the Android application side by side with the iOS version, or iOS below Android when there is not enough space for side by side.

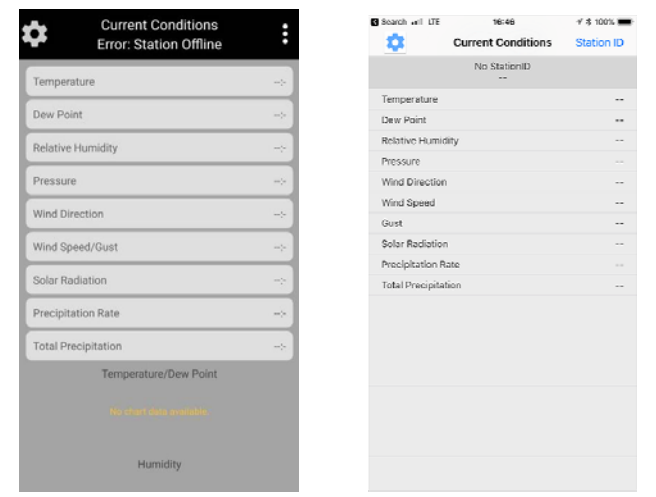

#### **Figure 15: Mobile application – Main screen (Android & iOS)**

The main screen will indicate your station is off-line (because it is not yet connected to Wi-Fi). At this point, if you have not already done so, you can register on wunderground.com and create your PWS by pressing on the settings icon and activating the "Register with wunderground" option. Fill out the form and take note of the station ID and password.

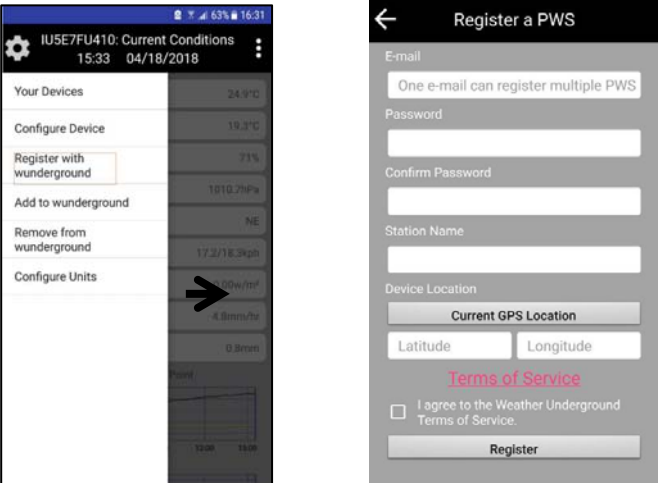

 **Figure 16: Mobile application – wunderground.com registration (Android)** 

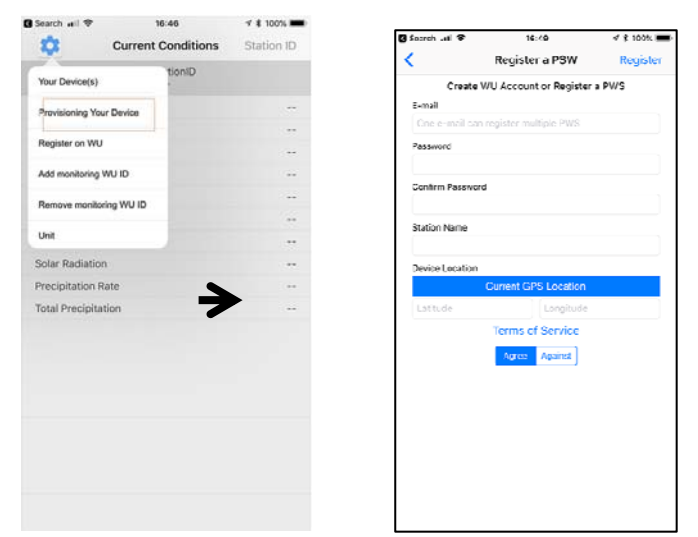

 **Figure 17: Mobile application - wunderground.com registration (iOS)**  Next, tap on the settings icon and select "Configure Device". You will be shown some instructions to read. Press "Next" when ready. You will then be asked for the wunderground.com station ID and password. If you are not planning to use wunderground.com, you may leave this form blank, otherwise enter them and click "Save."

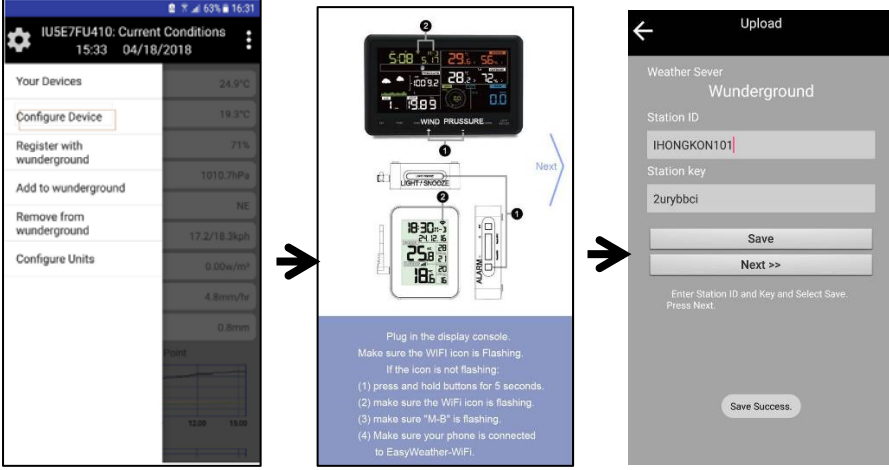

 **Figure 18: Mobile application – Provisioning device (Android)** 

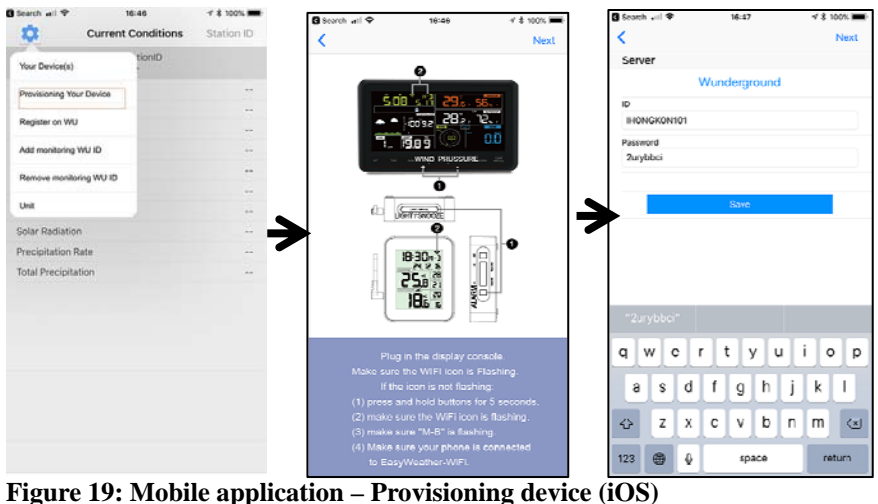

After entering the wunderground.com information (or leaving it blank), tap "Next" and you will be presented with the Wi-Fi mode page. Here you will enter the name of the Wi-Fi network (SSID) you want the console to connect to for Internet access, as well as its password (if applicable). You may also scan for available networks.

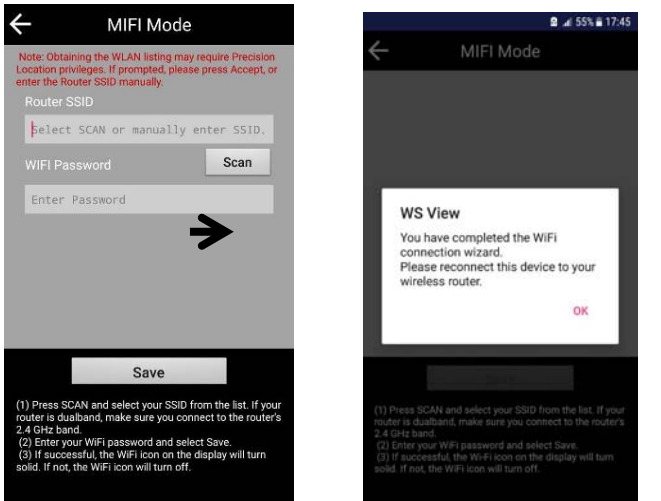

 **Figure 20: Mobile application – Connect to your Wi-Fi network (Android)** 

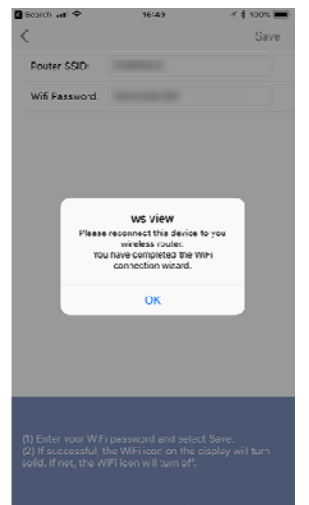

**Figure 21: Mobile application – Connect to your Wi-Fi network (iOS)** 

After entering your Wi-Fi network details, the console will discontinue the EasyWeather Wi-Fi network and connect to your "normal" network. It will also start sending weather data to wunderground.com if you configured it.

Your mobile device may still be configured for the EasyWeather network, or it may have already switched to another available network. Check and make sure your mobile device is now configured for the same network that you configured on the console, so the mobile application can reach the console again.

You should now be able to see your console through the "Your Device(s)" menu option:

<span id="page-18-0"></span>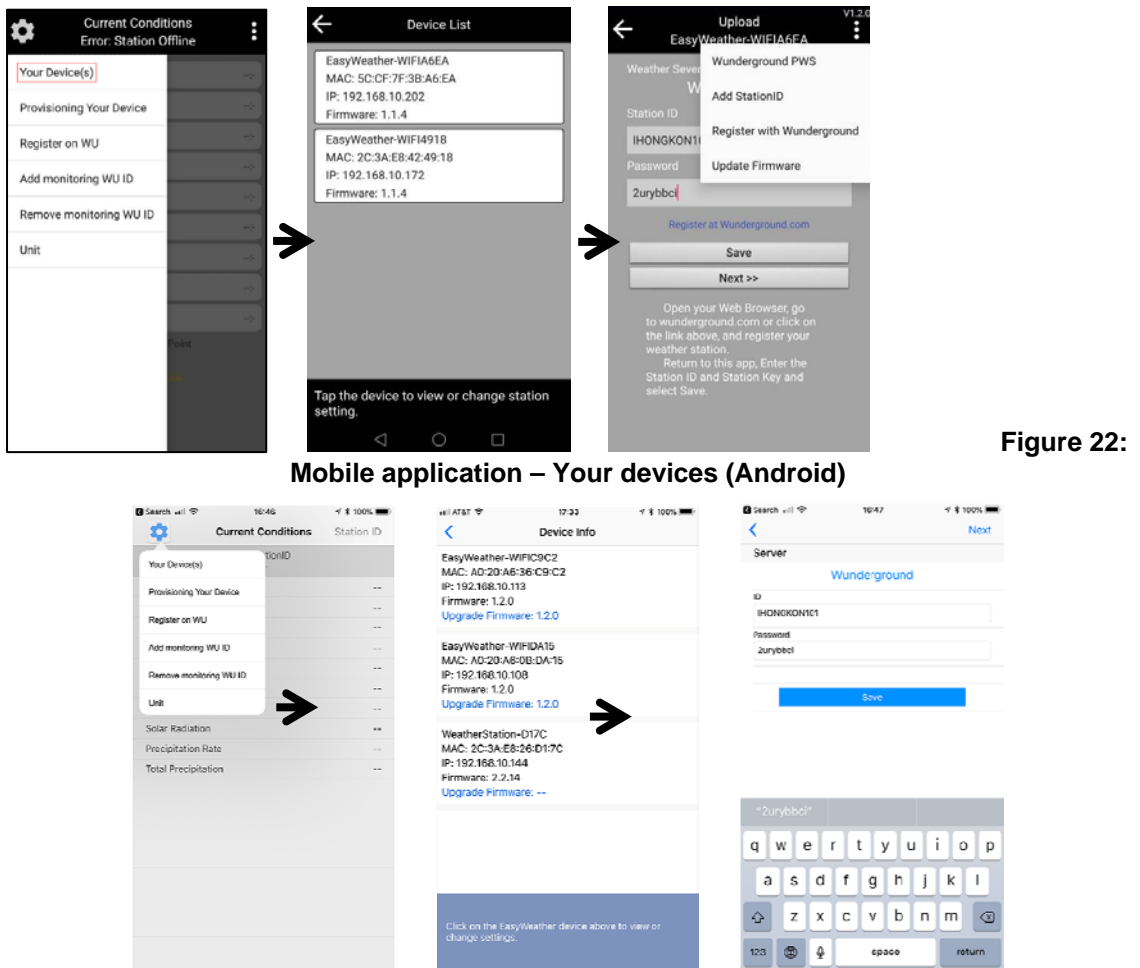

 **Figure 23: Mobile application – Your devices (iOS)** 

Tapping on your console's entry in the device list will bring you to the page where you can change WU registration information, or update firmware.

### **4.2 Registering with and using wunderground.com**

If you have not already done setup for wunderground.com during the Wi-Fi setup, you can do so later. Perform the following steps:

1. Visit Wunderground.com and select the **Join** link (1) at the top of the page and select the **Free** (2) sign up option.

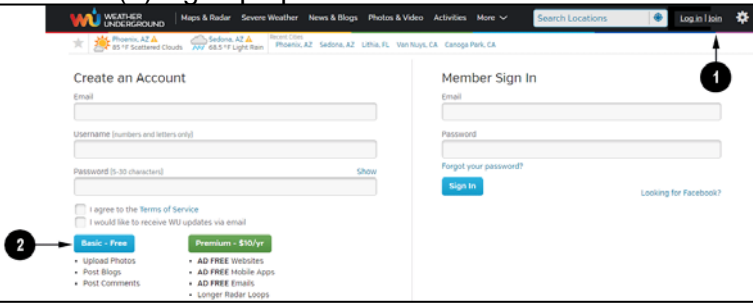

2. Select **More | Register Your PWS** (3)

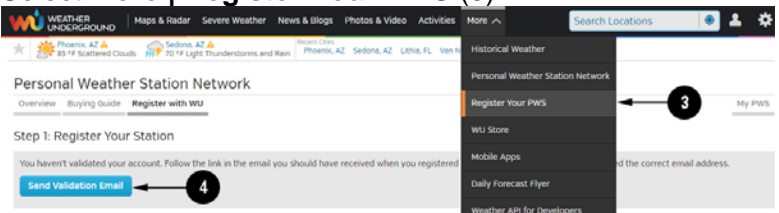

- 3. Click **Send Validation Email** (4). Respond to the validation email from Wunderground.com (it may take a few minutes).
- 4. Select **More | Register Your PWS** (5) again. This time you will be asked details about

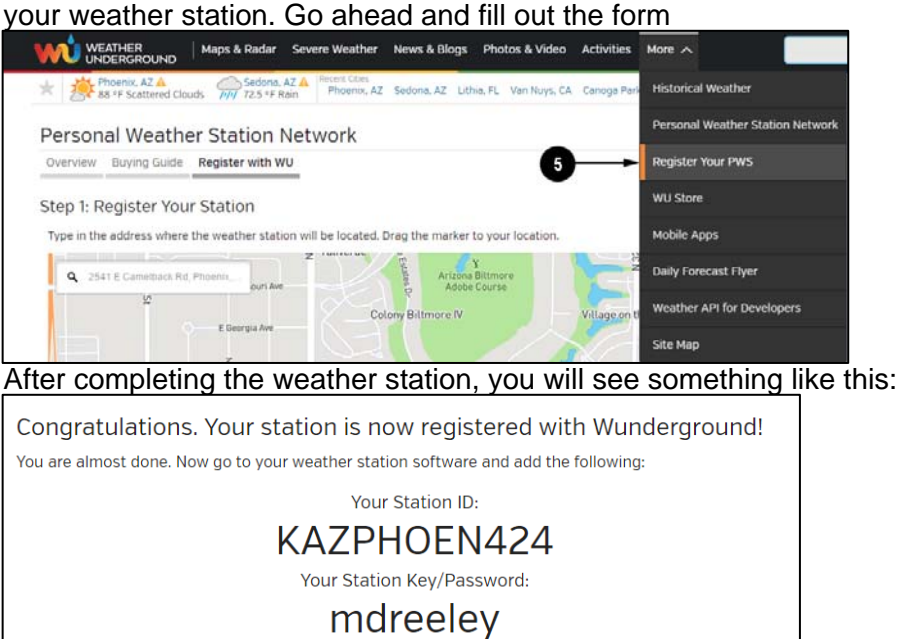

Your station ID will have the form: KSSCCCC###, where K is for USA station (I for international), SS is your state, CCCC is an abbreviation for your city and ### is the station number in that city. In the example above, you see station 424 in the state of Arizona (AZ) in the United States (K).

5. Take note of the station ID and key/password and enter it in the mobile application:

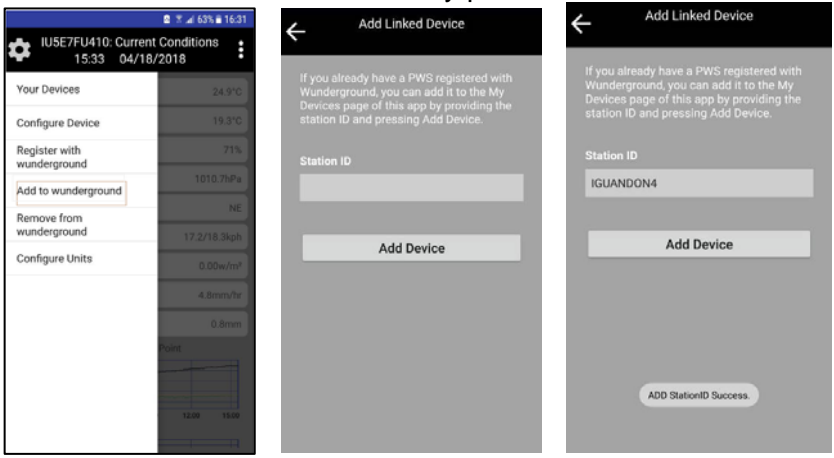

### **4.2.1 Viewing data on wunderground.com**

<span id="page-20-0"></span>The most basic way to observe your weather station's data is by using the wunderground.com web site. You will use a URL like this one, where your station ID replaces the text "STATIONID":

<http://www.wunderground.com/personal-weather-station/dashboard?ID=STATIONID>

It will show a page such as this, where you can look at today's data and historical data as well:

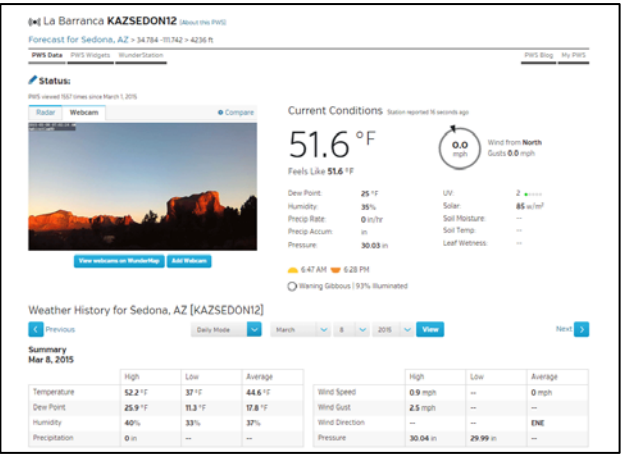

#### **Figure 24: Sample wunderground.com PWS page**

There are also some very useful mobile apps. The URLs provided here go to the Web version of the application pages. You can also find them directly from the iOS or Google Play stores:

• **WunderStation**: iPad application for viewing your station's data and graphs [https://itunes.apple.com/us/app/wunderstation-weather-from-your-neighborhood/id90](https://itunes.apple.com/us/app/wunderstation-weather-from-your-neighborhood/id906099986) [6099986](https://itunes.apple.com/us/app/wunderstation-weather-from-your-neighborhood/id906099986)

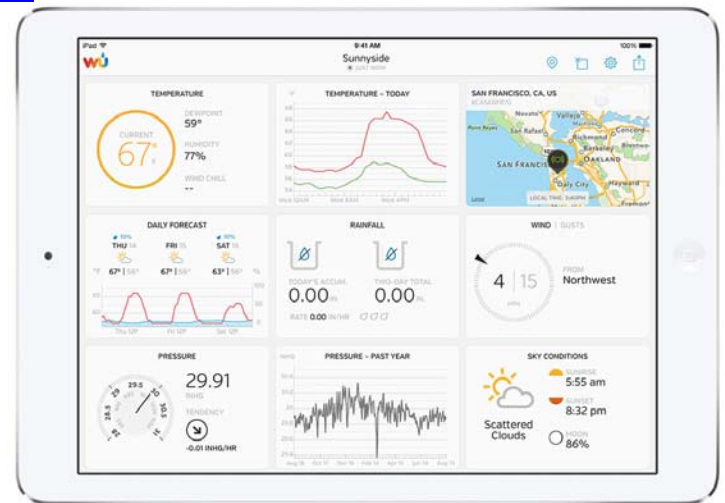

 • **WU Storm**: iPad and iPhone application for viewing radar images, animated wind, cloud coverage and detailed forecast, and PWS station data

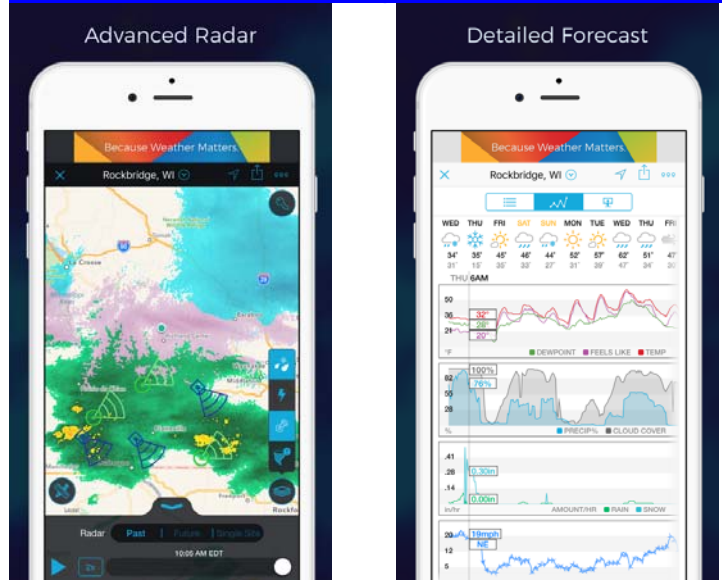

#### <https://itunes.apple.com/us/app/wu-storm/id955957721>

• **Weather Underground: Forecast**: iOS and Android application for forecasts <https://itunes.apple.com/us/app/weather-underground-forecast/id486154808> [https://play.google.com/store/apps/details?id=com.wunderground.android.weather&h](https://play.google.com/store/apps/details?id=com.wunderground.android.weather&hl=en)  $=$ en

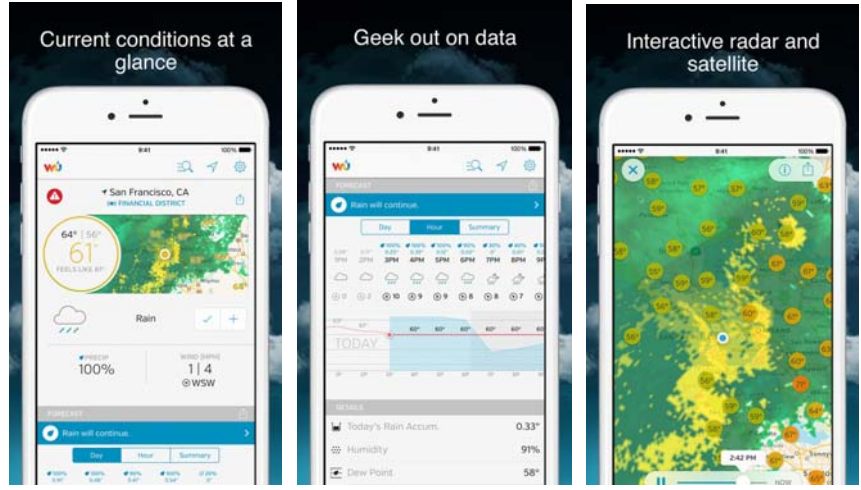

• **PWS Weather Station Monitor**: View weather conditions in your neighborhood, or even right in your own backyard. Connects to wunderground.com

<span id="page-22-0"></span>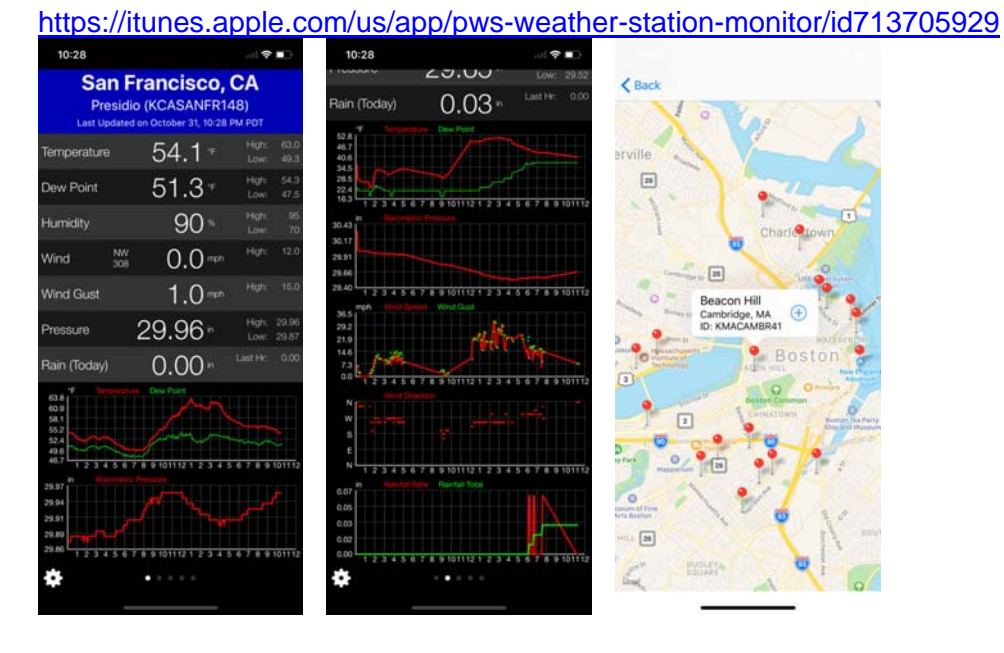

## **4.3 Registering with and using Weathercloud**

To register with Weathercloud follow these steps:

1. Visit [weathercloud.net](https://weathercloud.net/) and enter a Username, Email and Password to sign up.

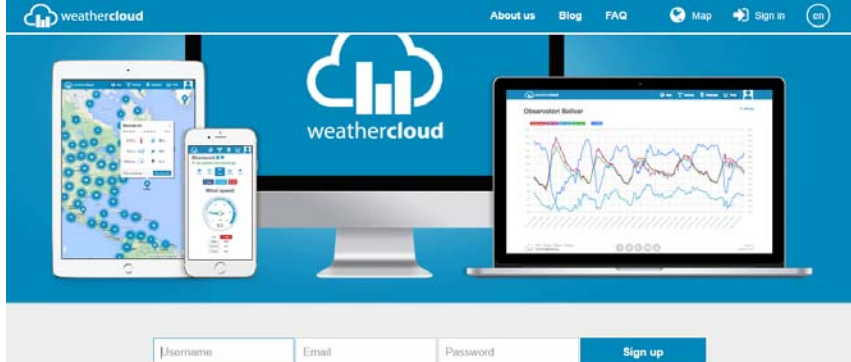

- 2. Respond to the validation email from Weathercloud (it may take a few minutes).
- 3. You will then be prompted to add a device/ Select "Create device" and enter your station's information:

You have no devices.

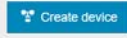

- 4. After registering your station, take note of the "Weathercloud ID" and "Key" presented to you.
- 5. Enter these values in the mobile application:

<span id="page-23-0"></span>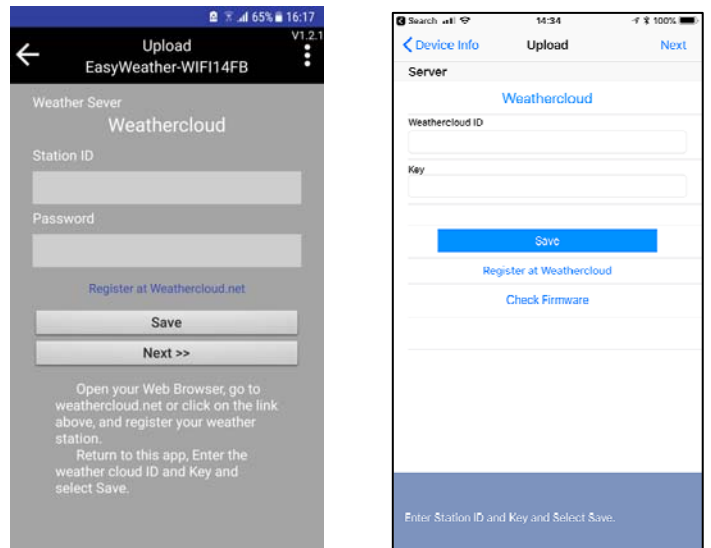

 **Figure 25: Mobile application – Weathercloud configuration** 

## **4.4 Registering with Weather Observations Website (WOW)**

To have your weather station upload data to the Met Office's WOW site you will need to complete the following steps:

- 1. Sign Up with WOW
- 2. Confirm your email with WOW
- 3. Login to WOW
- 4. Create/Set up a new WOW site

### **4.4.1 Sign up with WOW**

Navigate your browser to [http://wow.metoffice.gov.uk](http://wow.metoffice.gov.uk/). On the top-right side of the resulting page you will see menu options. Click "Sign Up".

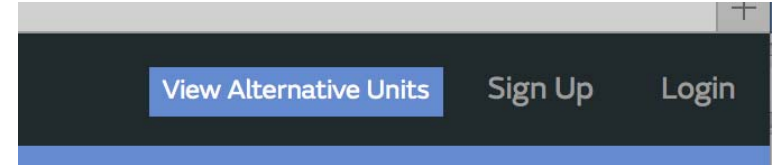

**Figure 26: WOW Signup menu** 

You will be presented with the screen below where you will choose to either create a new account or use an already existing account. Click the desired option.

<span id="page-24-0"></span>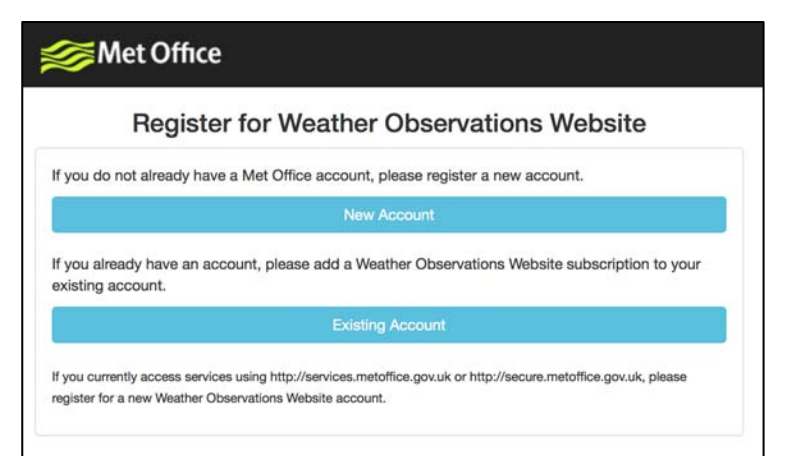

#### **Figure 27: WOW Registration account options**

If you chose "New Account" you will be presented with a form to fill out:

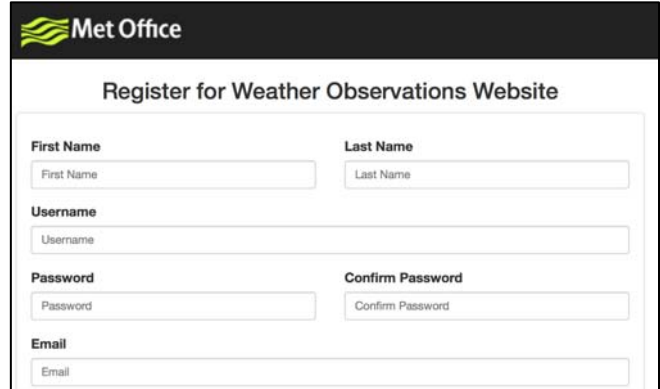

#### **Figure 28: WOW New account form**

The actual form is longer, but all questions should be self-explanatory. Complete and submit the form. You will receive the following notice on completion:

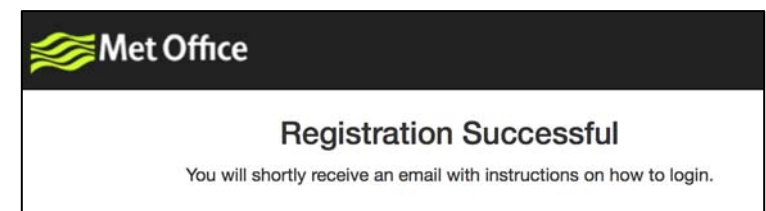

**Figure 29: WOW Successful registration** 

### **4.4.2 Confirm email with WOW**

Now wait for the email to arrive and click the link in that email to confirm your email address.

#### **4.4.3 Login with WOW**

Follow instructions on the screen and login to the site.

#### **4.4.4 Create/Set up a new WOW site**

Once you are logged in you will need to create a new WOW site. "Sites" are the means by which WOW organizes weather data the you contribute. Basically, WOW builds a

personal web site for your weather station. Associated with the web site is two items you will need to allow uploading of data:

**Site ID:** This is an arbitrary number that is used to distinguish your site from another. This number appears (in brackets) next to or underneath the name of your site on the site information page, for example: 6a571450-df53-e611-9401-0003ff5987fd

**Authentication Key:** This is a 6-digit number that is used to ensure data is coming from you and not another user.

Begin setting up a new site by clicking "Enter a Site":

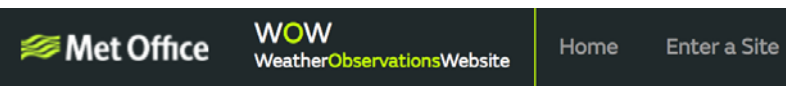

#### **Figure 30: WOW New Site menu**

You will be presented with a form where you detail your station's location and a bunch of other settings related to how you wish the site to operate. After you complete the setup, you should see:

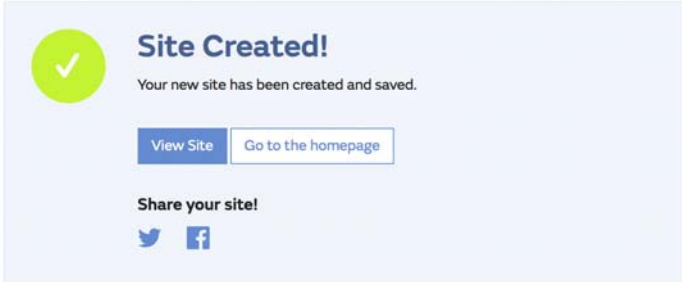

#### **Figure 31: WOW Site Created**

Make sure you are (still) logged in to the WOW site. Login as necessary. Now click on "My Sites" in the navigation bar at the top. If you have only 1 site, you will now be shown its page. If you have multiple, you will have to choose the correct one first. On this page, on the right side you will find the site id just below the map:

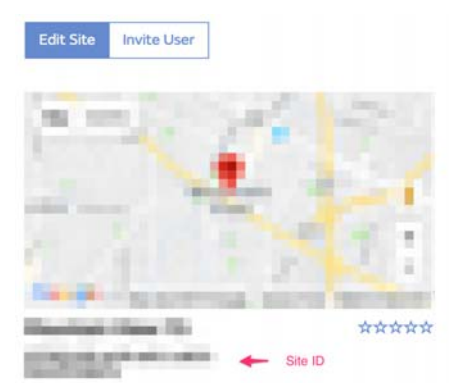

#### <span id="page-25-0"></span>**Figure 32: WOW Site ID and Edit Site**

You will also need to establish a unique 6 digits PIN code that you should keep secret. It is the "Authentication Key." Setup this number by clicking on "Edit Site") ([Figure 33\)](#page-25-0) and filling out the with a 6-digit number of your choice:

#### **Authentication Key**

123456

#### <span id="page-26-0"></span>**Figure 33: WOW Authentication Key**

You will need both "Site ID" and "Authentication Key" to setup the upload configuration for WOW in the mobile application.

### **4.4.5 Entering WOW information in the mobile application**

In your mobile application, navigate to the "Your Devices" page and tap on the device you want to configure WOW for. You will then be shown the "wunderground.com" configuration. Please ignore and tap "Next" to see the "Weathercloud" configuration. Please press "Next" one more time and you will now be on the screen where you will configure WOW.

On this screen you will fill out "Station ID" with the WOW "Site ID" value, and "Station Key" with the WOW "Authentication Key" you created. Press "Save" to finalize the configuration.

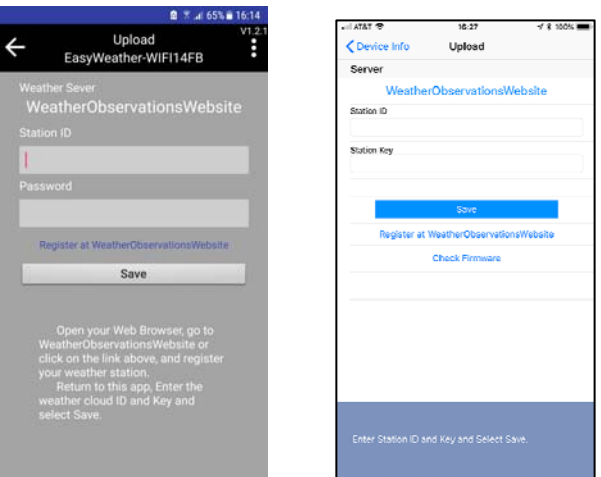

#### **Figure 34: Mobile application – WOW Configuration**

If you did everything correctly, data should be starting to upload to your WOW site. You may want to go back to the "Edit" page and (re)configure some of the options so that it shows everything to your liking.

### **4.5 Mobile application – Check weather data and graph**

In the mobile application choose the station from the WU station list and you will be presented with a page listing current conditions for that station.

<span id="page-27-0"></span>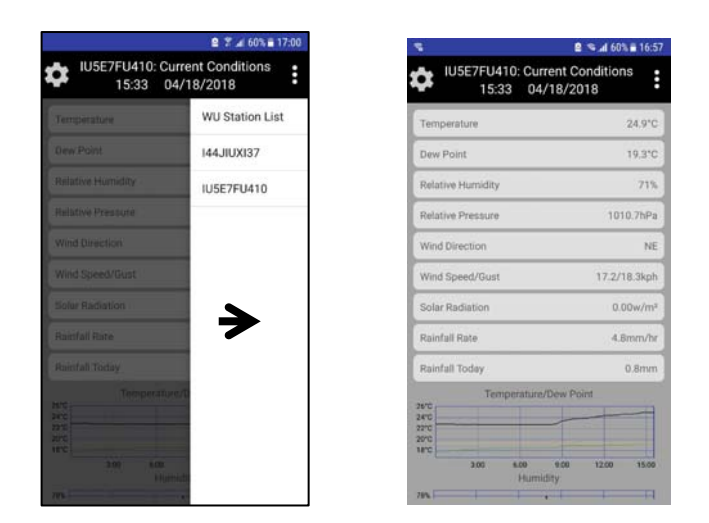

**Figure 35: Mobile application – weather and data graph** 

## **4.6 Mobile application – Remove monitoring WU ID**

If you have previously registered your console for use with wunderground.com and wish to remove that, use the "Remove from wunderground" menu option after tapping on the settings icon, select your console from the list and confirm you wish to remove the station from wunderground.com services. Prior uploaded data will not be lost!

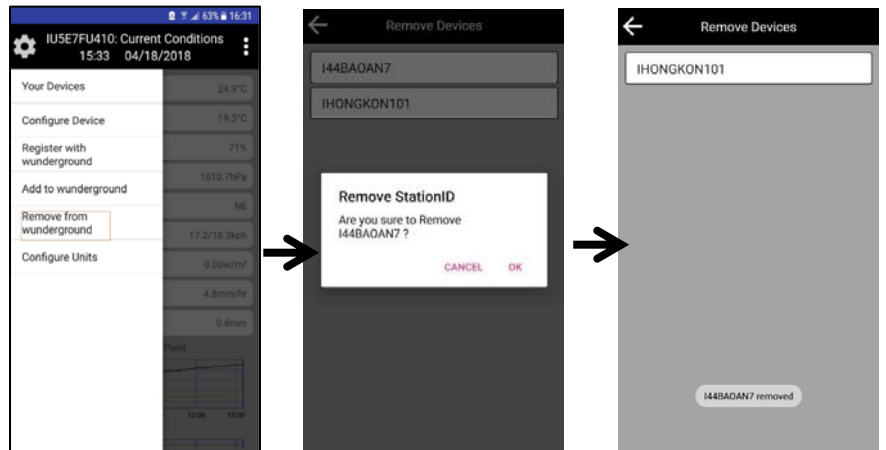

 **Figure 36: Mobile application – Remove monitoring WU ID** 

## **4.7 Mobile application – Set Units**

You may want to change the units in which sensor values are reported. To do so, click on the "Configure Units" menu after tapping on the settings icon. Next, tap on the sensor type you wish to change the reporting units for and set the units as desired.

<span id="page-28-0"></span>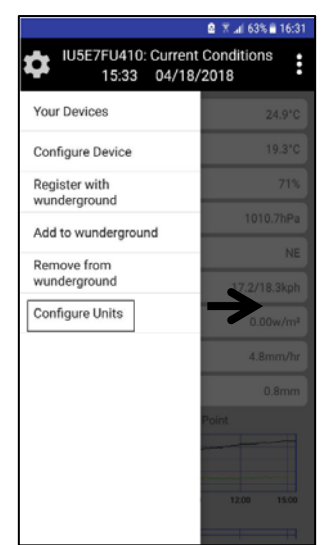

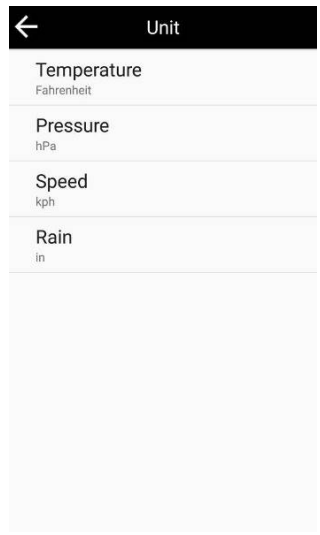

 **Figure 37: Mobile application – Change units** 

# **5. Glossary of Terms**

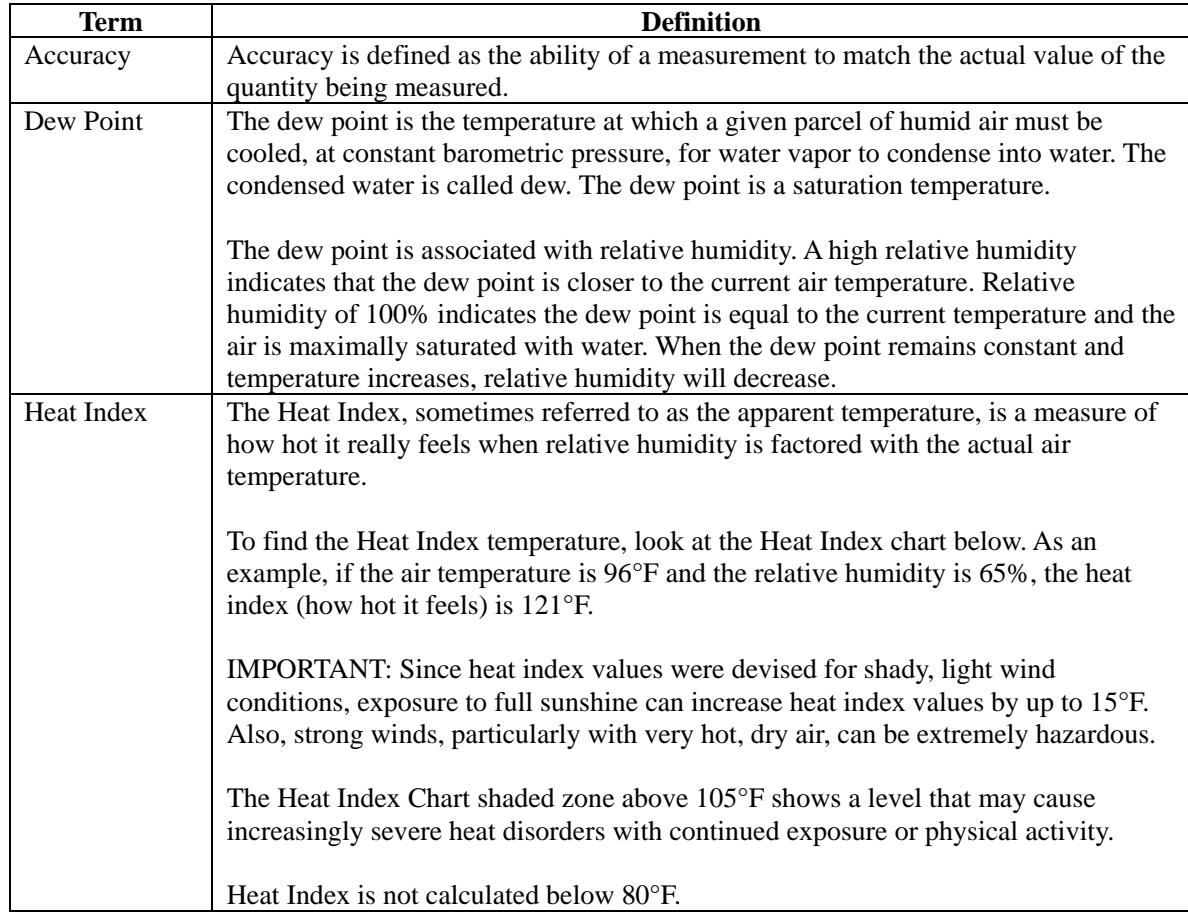

<span id="page-29-0"></span>

| Term        | <b>Definition</b>                                                                                                    |                                                                                       |          |                 |                             |          |                                                        |          |                                    |                                |                   |                                        |                                |    |                                      |                |                                 |
|-------------|----------------------------------------------------------------------------------------------------|---------------------------------------------------------------------------------------|----------|-----------------|-----------------------------|----------|--------------------------------------------------------|----------|------------------------------------|--------------------------------|-------------------|----------------------------------------|--------------------------------|----|--------------------------------------|----------------|---------------------------------|
|             | <b>Relative Humidity (%)</b>                                                                                                    |                                                                                       |          |                 |                             |          |                                                        |          |                                    |                                |                   |                                        |                                |    |                                      |                |                                 |
|             |                                                                                                    |                                                                                       |          |                 |                             |          | <sup>6</sup> F 40 45 50 55 60 65 70 75 80 85 90 95 100 |          |                                    |                                |                   |                                        | <b>With Prolonged Exposure</b> |    |                                      |                |                                 |
|             | 110 136                                                                                                    |                                                                                       |          |                 |                             |          |                                                        |          |                                    |                                |                   | and/or Physical Activity               |                                |    |                                      |                |                                 |
|             |                                                                                                    |                                                                                       |          | 108 130 137     |                             |          |                                                        |          |                                    |                                | <b>Heat Index</b> |                                        |                                |    |                                      |                | <b>Extreme Danger</b>           |
|             |                                                                                                    |                                                                                       |          | 106 124 130 137 |                             |          |                                                        |          |                                    |                                | (Apparent         |                                        |                                |    |                                      |                |                                 |
|             |                                                                                                    |                                                                                       |          |                 | 104 119 124 131 137         |          |                                                        |          |                                    |                                | Temperature)      |                                        |                                |    |                                      |                | Heat stroke or sunstroke        |
|             |                                                                                                    |                                                                                       |          |                 | 102 114 119 124 130 137     |          |                                                        |          |                                    |                                |                   |                                        |                                |    |                                      |                | highly likely                   |
|             |                                                                                                    |                                                                                       |          |                 | 100 109 114 118 124 129 136 |          |                                                        |          |                                    |                                |                   |                                        |                                |    |                                      |                | <b>Danger</b>                   |
|             |                                                                                                    |                                                                                       |          |                 |                             |          |                                                        |          | 98 105 109 113 117 123 128 134     |                                |                   |                                        |                                |    |                                      |                | Sunstroke, muscle cramps,       |
|             |                                                                                                    |                                                                                       |          |                 |                             |          |                                                        |          | 96 101 104 108 112 116 121 126 132 |                                |                   |                                        |                                |    |                                      |                | and/or heat exhaustion likely   |
|             | Air Temperature                                                                                                    | 94                                                                                    |          |                 |                             |          |                                                        |          |                                    |                                |                   | 97 100 103 106 110 114 119 124 129 135 |                                |    |                                      |                |                                 |
|             |                                                                                                    | 92                                                                                    | 94       | 96              |                             |          |                                                        |          |                                    |                                |                   | 99 101 105 108 112 116 121 126 131     |                                |    |                                      |                | <b>Extreme Caution</b>          |
|             |                                                                                                    | 90                                                                                    | 91       | 93              | 95                          | 97       |                                                        |          |                                    |                                |                   | 100 103 106 109 113 117 122 127 132    |                                |    |                                      |                | Sunstroke, muscle cramps,       |
|             |                                                                                                    | 88                                                                                    | 88       | 89              | 91                          |          | 93   95                                                |          |                                    | 98 100 103 106 110 113 117 121 |                   |                                        |                                |    | 95 97 100 102 105 108 112<br>100 103 |                | and/or heat exhaustion possible |
|             |                                                                                                    | 86<br>84                                                                              | 85<br>83 | 87<br>84        | 88<br>85                    | 89<br>86 | 91<br>88                                               | 93<br>89 | 90 <sub>1</sub>                    | 92                             | 94                | 96                                     | 98                             |    |                                      | <b>Caution</b> |                                 |
|             |                                                                                                    | 82                                                                                    | 81       | 82              | 83                          | 84       | 84                                                     | 85       |                                    | 86 88                          | 89                | 90                                     | 91                             | 93 | 95                                   |                |                                 |
|             |                                                                                                    | 80 80                                                                                 |          | 80              | 81                          | 81       | 82                                                     | 82       | 83                                 | 84                             | 84                | 85                                     | 86                             | 86 | 87                                   |                | Fatigue possible                |
| Hygrometer  | A hygrometer is a device that measures relative humidity. Relative humidity is a<br>term used to describe the amount or percentage of water vapor that exists in air. |                                                                                       |          |                 |                             |          |                                                        |          |                                    |                                |                   |                                        |                                |    |                                      |                |                                 |
| Range       | Range is defined as the amount or extent a value can be measured.                                                                                                    |                                                                                       |          |                 |                             |          |                                                        |          |                                    |                                |                   |                                        |                                |    |                                      |                |                                 |
| Resolution  |                                                                                                    | Resolution is defined as the number of significant digits (decimal places) to which a |          |                 |                             |          |                                                        |          |                                    |                                |                   |                                        |                                |    |                                      |                |                                 |
|             | value is being reliably measured.                                                                                                    |                                                                                       |          |                 |                             |          |                                                        |          |                                    |                                |                   |                                        |                                |    |                                      |                |                                 |
| Thermometer |                                                                                                    | A thermometer is a device that measures temperature. Most digital thermometers are    |          |                 |                             |          |                                                        |          |                                    |                                |                   |                                        |                                |    |                                      |                |                                 |
|             | resistive thermal devices (RTD). RTDs measure changes in temperature as a                                                                                             |                                                                                       |          |                 |                             |          |                                                        |          |                                    |                                |                   |                                        |                                |    |                                      |                |                                 |
|             | function of electrical resistance.                                                                                                    |                                                                                       |          |                 |                             |          |                                                        |          |                                    |                                |                   |                                        |                                |    |                                      |                |                                 |

**Figure 38** 

# **6. Specifications**

## **6.1 Wireless Specifications**

- Line of sight wireless sensor array RF transmission (in open air): 330 feet, 100 feet under most conditions
- Line of sight WiFi RF transmission (in open air): 80 feet
- Update Rate: Outdoor Sensor: 48 seconds, Indoor Sensor: 64 seconds
- Sensor Array RF Frequency: 915 MHz
- WiFi Console RF Frequency: 2.4 GHz

## **6.2 Measurement Specifications**

<span id="page-30-0"></span>The following table provides the specifications for the measured parameters.

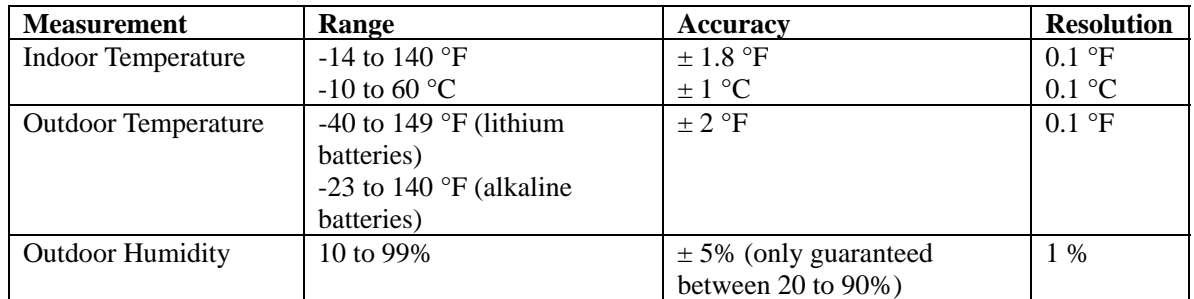

**Figure 39** 

### **6.3 Power Requirements**

- Base station : 5V DC Adaptor (included)
- Base station: 2 x AAA batteries (not included)
- Outdoor sensor array: 2xAA batteries (not included)
- About 12-24 months for thermometer-hygrometer sensor (use lithium batteries in cold weather climates)

# **7. Troubleshooting Guide**

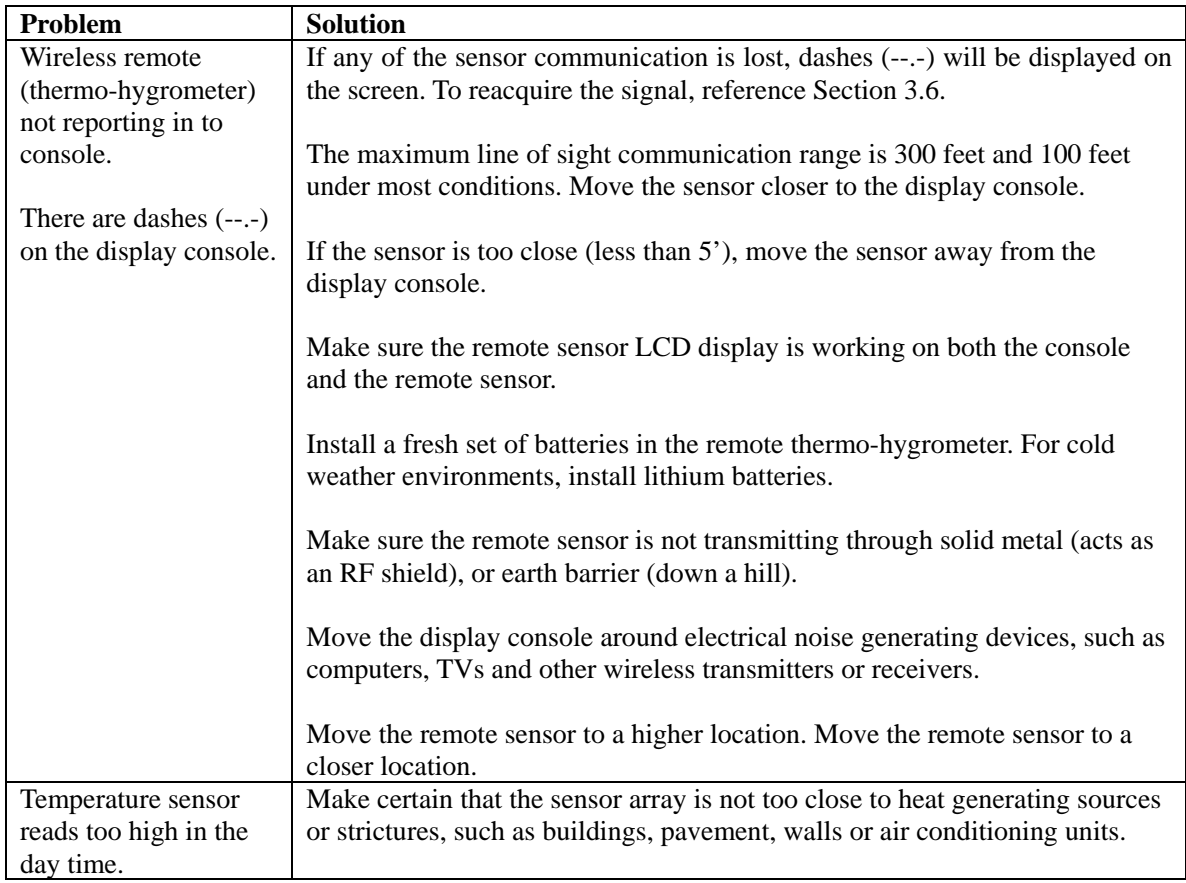

<span id="page-31-0"></span>

| Problem                                   | <b>Solution</b>                                                                                                    |  |  |  |  |  |  |  |  |
|-------------------------------------------|----------------------------------------------------------------------------------------------------|--|--|--|--|--|--|--|--|
| Data not reporting to<br>Wunderground.com | Confirm your password or key is correct. It is the password you<br>1.<br>registered on Wunderground.com. Your Wunderground.com<br>password cannot begin with a non-alphanumeric character (a<br>limitation of Wundeground.com, not the station). Example, \$oewkrf<br>is not a valid password, but oewkrf\$ is valid. |  |  |  |  |  |  |  |  |
|                                           | 2. Confirm your station ID is correct. The station ID is all caps, and<br>the most common issue is substituting an O for a 0 (or visa versa).<br>Example, KAZPHOEN11, not KAZPH0EN11                                                                                                    |  |  |  |  |  |  |  |  |
|                                           | Make sure the date and time is correct on the console. If incorrect,<br>3.<br>you may be reporting old data, not real time data.                                                                                                    |  |  |  |  |  |  |  |  |
|                                           | 4. Make sure your time zone is set properly. If incorrect, you may be<br>reporting old data, not real time data.                                                                                                    |  |  |  |  |  |  |  |  |
|                                           | 5. Check your router firewall settings. The console sends data via Port<br>80.                                                                                                    |  |  |  |  |  |  |  |  |
| No WiFi connection                        | Check for WiFi symbol on the display. If wireless connectivity is<br>1.                                                                                                    |  |  |  |  |  |  |  |  |
|                                           | successful the WiFi icon $\bullet$ will be displayed in the time field.                                                                                                    |  |  |  |  |  |  |  |  |
|                                           | 2. Make sure your modem WiFi settings are correct (network name,<br>and password).                                                                                                    |  |  |  |  |  |  |  |  |
|                                           | 3. Make sure the console is plugged into AC power. The console will<br>not connect to WiFi when powered by batteries only.                                                                                                    |  |  |  |  |  |  |  |  |
|                                           | 4. The console only supports and connects to 2.4 GHz routers. If you<br>own a 5 GHz router, and it is a dual band router, you will need to<br>make sure the 2.4 GHz band is turned on.                                                                                                    |  |  |  |  |  |  |  |  |
|                                           | 5.<br>The console does not support guest networks.                                                                                                    |  |  |  |  |  |  |  |  |
|                                           | m.<br>$\overline{A}$                                                                                                    |  |  |  |  |  |  |  |  |

**Figure 40** 

# **8. Liability Disclaimer**

Please help in the preservation of the environment and return used batteries to an authorized depot. The electrical and electronic wastes contain hazardous substances. Disposal of electronic waste in wild country and/or in unauthorized grounds strongly damages the environment.

Reading the "User manual" is highly recommended. The manufacturer and supplier cannot accept any responsibility for any incorrect readings and any consequences that occur should an inaccurate reading take place.

This product is designed for use in the home only as indication of weather conditions. This product is not to be used for medical purposes or for public safety information.

The specifications of this product may change without prior notice.

This product is not a toy. Keep out of the reach of children.

No part of this manual may be reproduced without written authorization of the manufacturer.

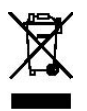

## **FCC STATEMENT**

- **1. This device complies with Part 15 of the FCC Rules.** 
	- **Operation is subject to the following two conditions:**
	- **(1) This device may not cause harmful interference, and**
	- **(2) This device must accept any interference received, including interference that may cause undesired operation.**
- **2. Changes or modifications not expressly approved by the party responsible for compliance could void the user's authority to operate the equipment.**

**NOTE: This equipment has been tested and found to comply with the limits for a Class B digital, pursuant to Part 15 or the FCC Rules. These limits are designed to provide reasonable protection against harmful interference in a residential installation. This equipment generates, uses and can radiate radio frequency energy and, if not installed and used in accordance with the instructions, may casue harmful interference to radio communications, However, there is no guarantee that interference will not occur in a particular installation. If the equipment does cause harmful interference to radio or television reception, which can be determined by turning the equipment off and on, the user is encouraged to try to correct the interference by one or more of the following measures:** 

- **--- Reorient or relocate the receiving antenna.**
- **--- Increase the separation between the equipment and receiver.**
- **--- Connect the equipment into an outlet on a circuit different** 
	- **from that to which the receiver is connected.**
- **--- Consult the dealer or an experienced radio/ TV technician for help.**